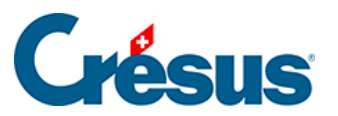

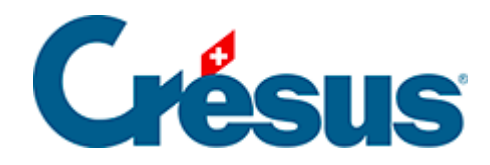

# **Crésus Cloud**

- [1 Crésus Cloud](#page-2-0)
- [2 Connexion à Crésus Cloud sous Windows](#page-3-0)
	- [2.1 Téléchargement de VMware Horizon Client sous Windows](#page-4-0)
	- [2.2 Installation de VMware sous Windows](#page-5-0)
	- [2.3 Configuration de VMware sous Windows](#page-7-0)
- [3 Connexion à Crésus Cloud sous macOS](#page-8-0)
	- [3.1 Téléchargement de VMware Horizon Client sous macOS](#page-9-0)
	- [3.2 Installation de VMware sous macOS](#page-10-0)
	- [3.3 Configuration de VMware sous macOS](#page-12-0)
- [4 Connexion à Crésus Cloud sous Linux](#page-18-0)
- [5 Connexion à Crésus Cloud via un navigateur web](#page-19-0)
	- [5.1 Accéder à VMware via un navigateur web](#page-20-0)
	- [5.2 Transférer des fichiers en mode HTML](#page-24-0)
- [6 Accéder aux données du poste local depuis le Cloud](#page-35-0)  [sous Windows](#page-35-0)
- [7 Accéder aux données du poste local depuis le Cloud](#page-41-0)  [sous macOS](#page-41-0)
- [8 Copier vos fichiers Crésus du poste local à Crésus](#page-45-0)

[Cloud](#page-45-0)

- [8.1 Générer une sauvegarde](#page-46-0)
- [8.2 Restituer le fichier sauvegardé dans le Cloud](#page-47-0)
- [9 Informations complémentaires](#page-48-0)
	- [9.1 Déconnexion et fermeture de session](#page-49-0)
	- [9.2 Changement de mot de passe](#page-50-0)
	- [9.4 Utiliser sa propre licence Microsoft 365 avec Crésus Cloud](#page-51-0)
	- [9.5 Configuration du pare-feu](#page-52-0)
	- [9.6 Accès par la fiduciaire aux fichiers d'un client](#page-53-0)
	- [9.7 Version la plus récente de VMware Horizon Client](#page-54-0)

<span id="page-2-0"></span>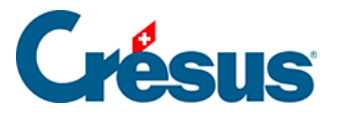

## **1 - Crésus Cloud**

Crésus Cloud est une offre proposée conjointement par Epsitec SA et l'hébergeur suisse Silicom.

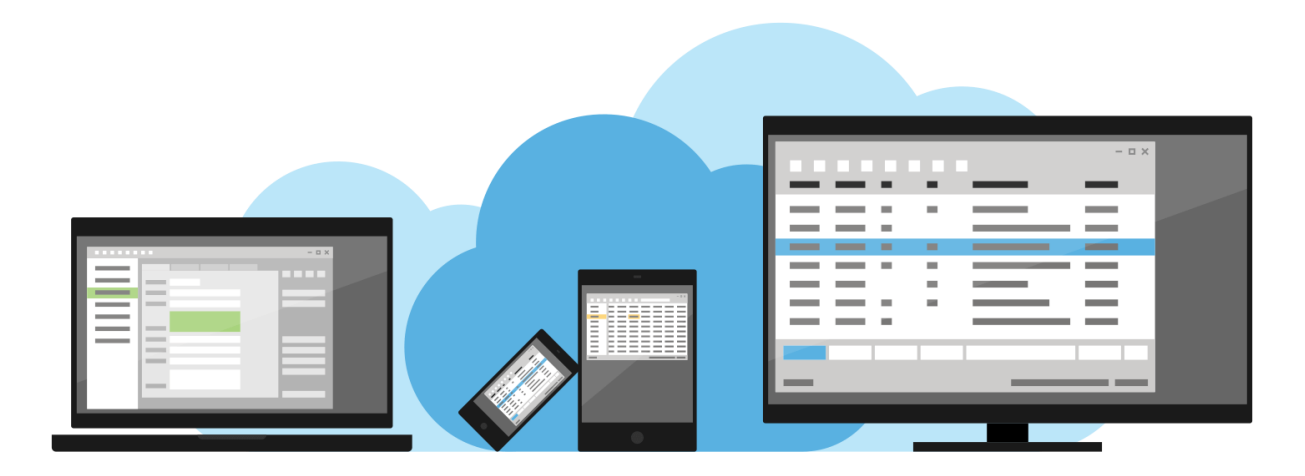

Grâce à Crésus Cloud :

- vos **fichiers Crésus** sont accessibles où que vous soyez, au bureau, à domicile ou en déplacement. Il suffit pour cela d'une connexion internet;
- vous bénéficiez toujours des versions les plus récentes de Crésus;
- vos données sont protégées et vos connexions chiffrées;
- vous ne vous souciez plus des sauvegardes, Silicom s'en charge.

Depuis votre poste de travail habituel, vous pouvez accéder à Crésus Cloud ou par un logiciel client installé sur votre ordinateur (VMware Horizon Client), ou en indiquant simplement une adresse web (url).

<span id="page-3-0"></span>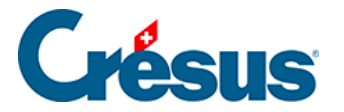

#### **2 - Connexion à Crésus Cloud sous Windows**

Crésus Cloud est disponible sur Windows, macOS, Linux, iOS, Android et est également accessible directement via votre navigateur web compatible HTML5.

Dans ce qui suit, nous vous montrons comment accéder à Crésus Cloud depuis Windows.

## <span id="page-4-0"></span>2.1 - Téléchargement de VMware Horizon Client sous Windows

Pour accéder efficacement à Crésus Cloud depuis Windows, nous recommandons l'installation du « client lourd » VMware Horizon Client , publié par VMware.

Rendez-vous sur [cette page](https://customerconnect.vmware.com/en/downloads/info/slug/desktop_end_user_computing/vmware_horizon_clients/horizon_8) et, à la ligne VMware Horizon Client for Windows, cliquez sur GO TO DOWNLOADS, puis sur DOWNLOAD NOW.

<span id="page-5-0"></span>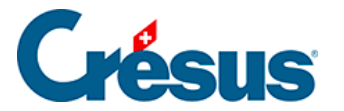

### **2.2 - Installation de VMware sous Windows**

Lors de la procédure d'installation de **VMware**, cliquez sur le lien Personnaliser l'installation :

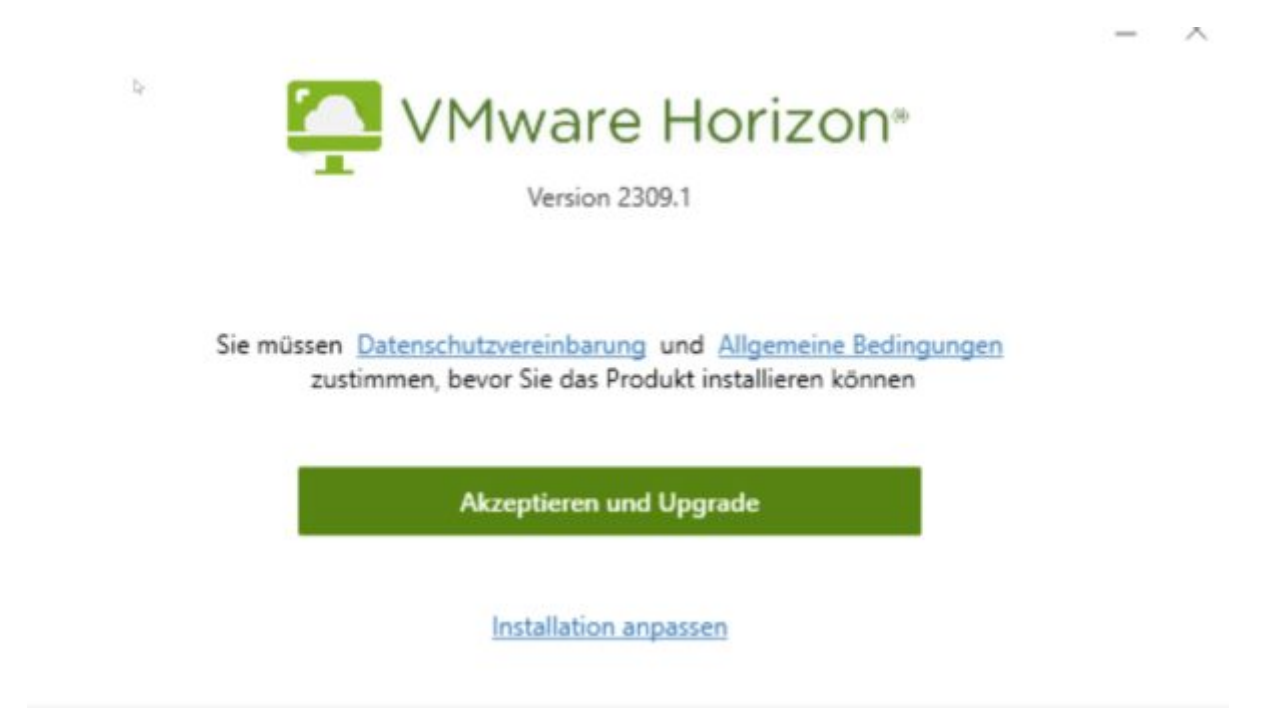

Assurez-vous que les options d'installation sont cochées comme suit :

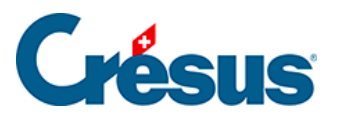

 $- X$ 

# **VMware Horizon**<sup>®</sup>

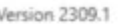

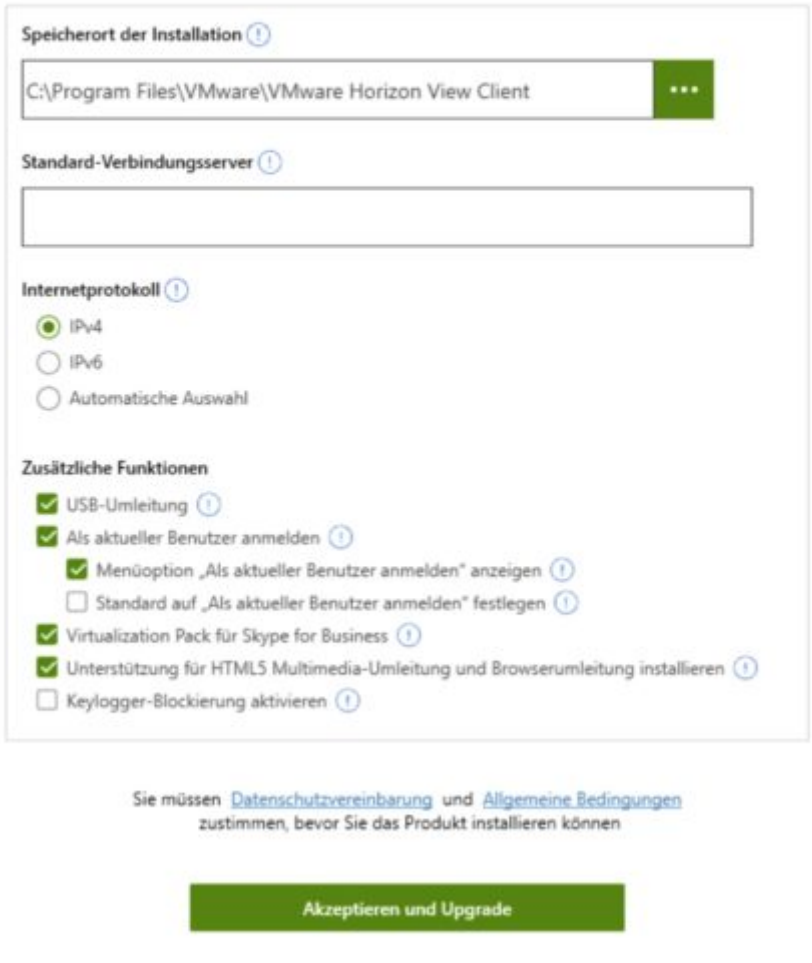

Cliquez sur Accepter et installer > Terminer, puis Redémarrer maintenant afin de finaliser la procédure d'installation.

<span id="page-7-0"></span>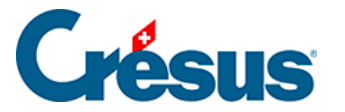

### **2.3 - Configuration de VMware sous Windows**

Après le redémarrage de votre ordinateur, lancez le programme **VMware Horizon Client** via le nouveau raccourci apparu sur votre bureau ou par le menu Démarrer.

Cliquez sur Nouveau serveur et indiquez l'adresse du serveur suivant «

#### **horizonapps.komodo.ch**».

Cette information n'est à saisir que lors de la première ouverture.

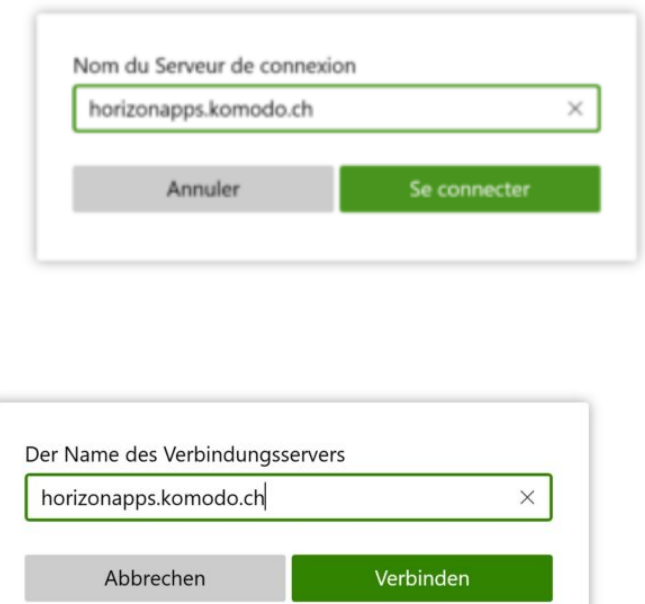

Finalement, connectez-vous à votre environnement utilisateur à l'aide du **Login utilisateur** et du **Mot de passe initial** qui vous ont été transmis par e-mail après l'attribution de vos accès à Crésus Cloud (en effet, vous avez dû recevoir un fichier **PDF** intitulé **Crésus Cloud – Codes**).

Vous verrez alors apparaître l'icône de lancement Crésus Cloud. Double-cliquez dessus pour ouvrir votre session.

<span id="page-8-0"></span>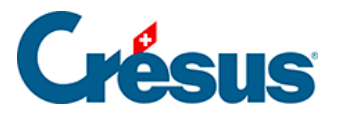

### **3 - Connexion à Crésus Cloud sous macOS**

Dans ce qui suit, nous vous montrons comment accéder à Crésus Cloud depuis macOS.

## <span id="page-9-0"></span>3.1 - Téléchargement de VMware Horizon Client sous macOS

Pour accéder efficacement à Crésus Cloud depuis macOS, nous recommandons l'installation du « client lourd » VMware Horizon Client , publié par VMware.

Rendez-vous sur [cette page](https://customerconnect.vmware.com/en/downloads/info/slug/desktop_end_user_computing/vmware_horizon_clients/horizon_8) et, à la ligne VMware Horizon Client for macOS, cliquez sur GO TO DOWNLOADS, puis sur DOWNLOAD NOW.

<span id="page-10-0"></span>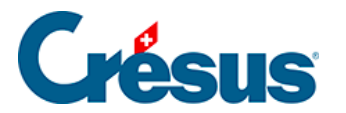

#### **3.2 - Installation de VMware sous macOS**

Une fois l'application téléchargée, rendez-vous dans votre dossier Téléchargements à l'aide du **Finder** et double-cliquez sur le fichier d'installation pour le lancer, puis suivez la procédure d'installation.

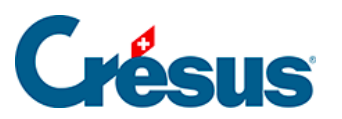

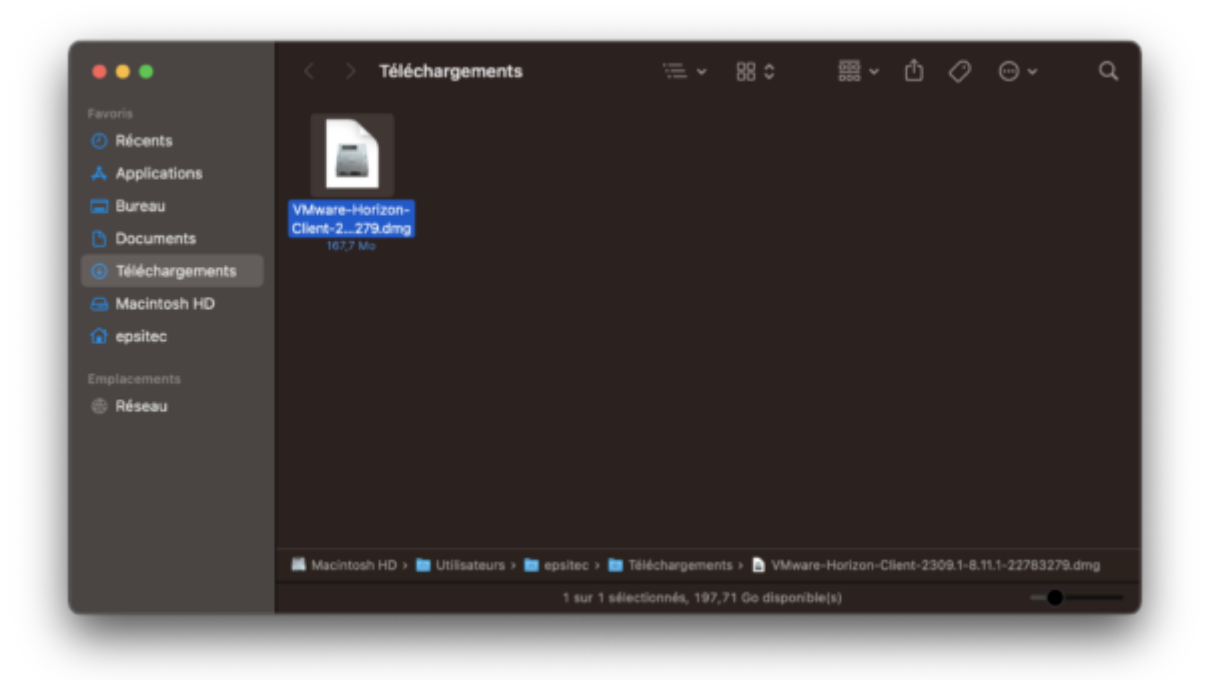

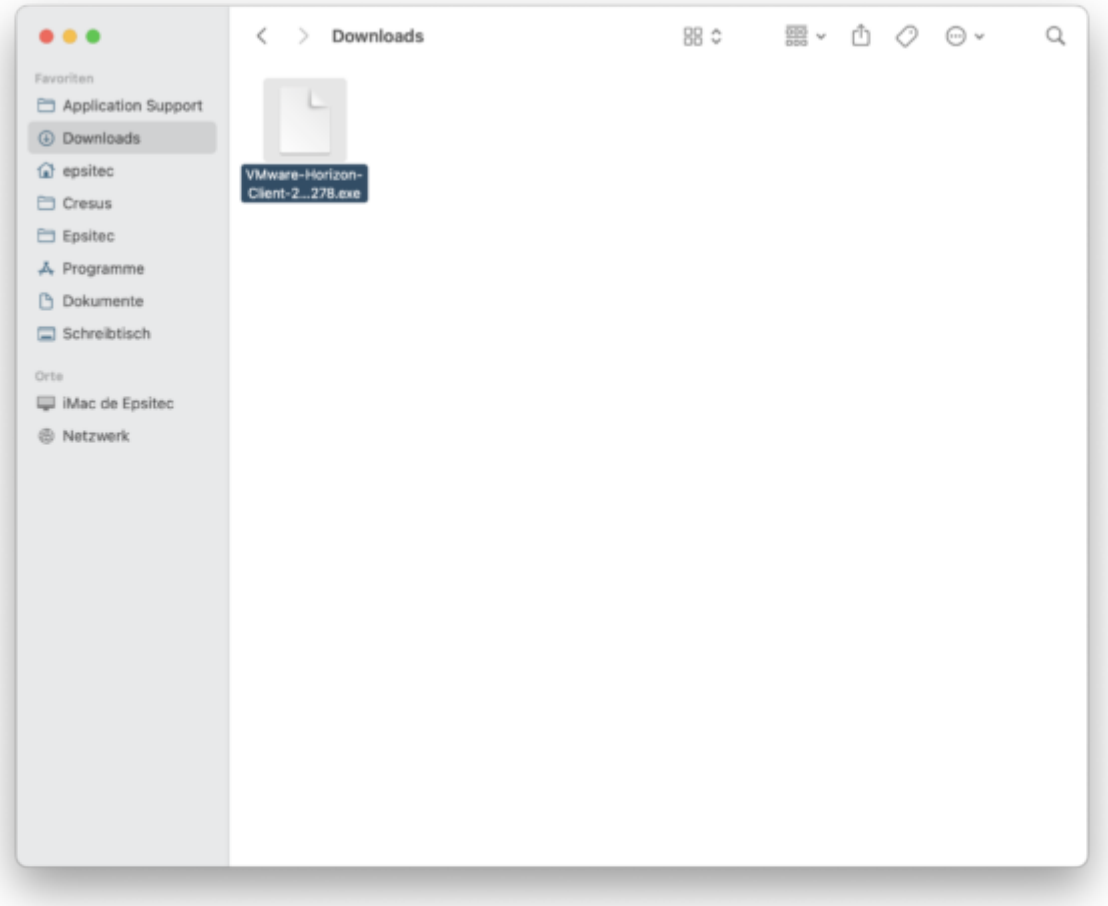

<span id="page-12-0"></span>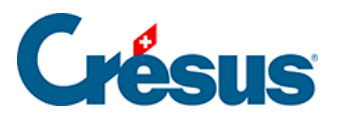

### **3.3 - Configuration de VMware sous macOS**

Lorsque l'application a été installée, ouvrez-la via le dossier **Applications** :

# Crésus

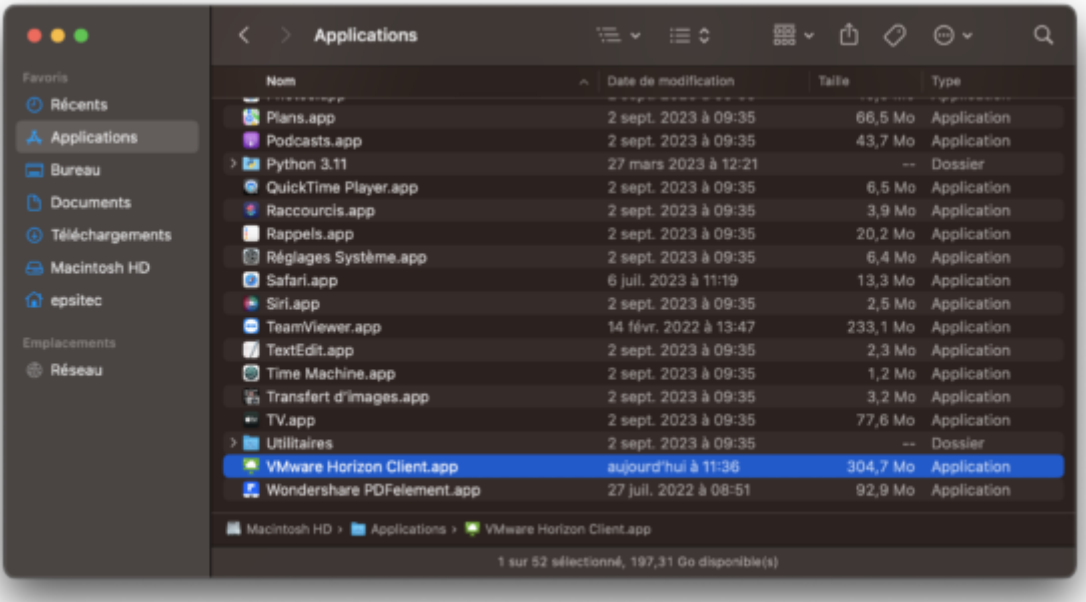

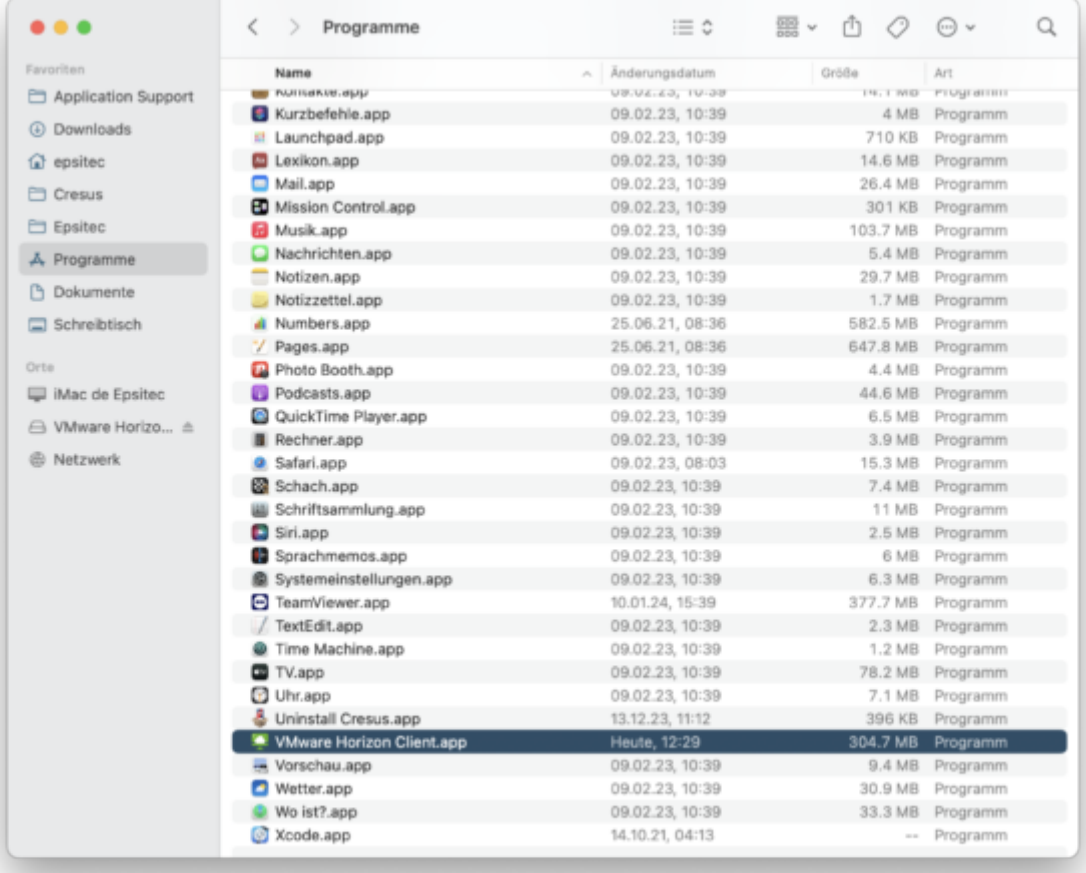

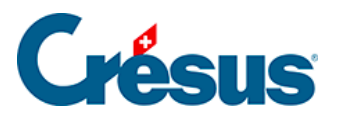

Cliquez sur Nouveau serveur et indiquez l'adresse du serveur suivant «

#### **horizonapps.komodo.ch**».

Cette information n'est à saisir que lors de la première ouverture :

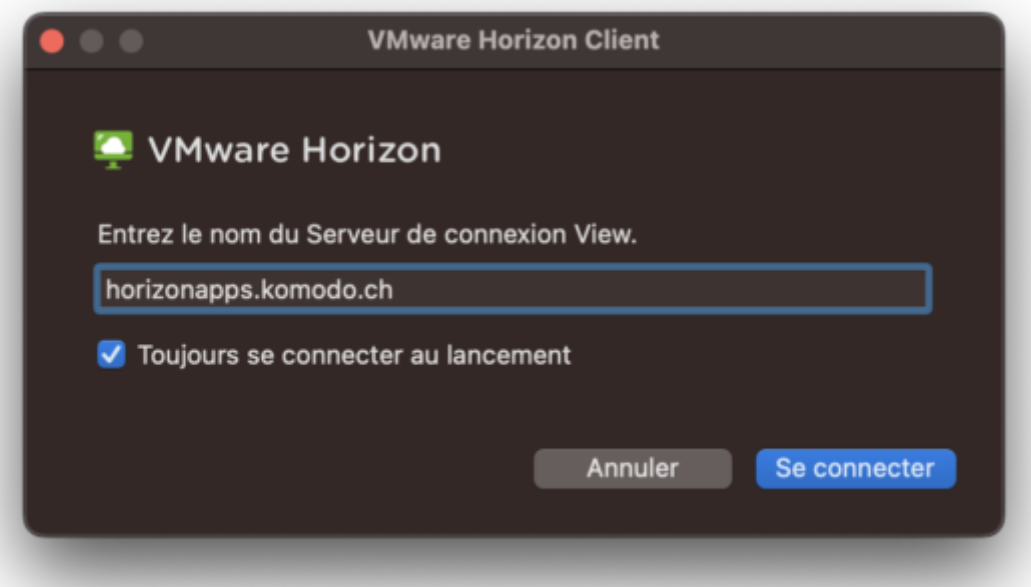

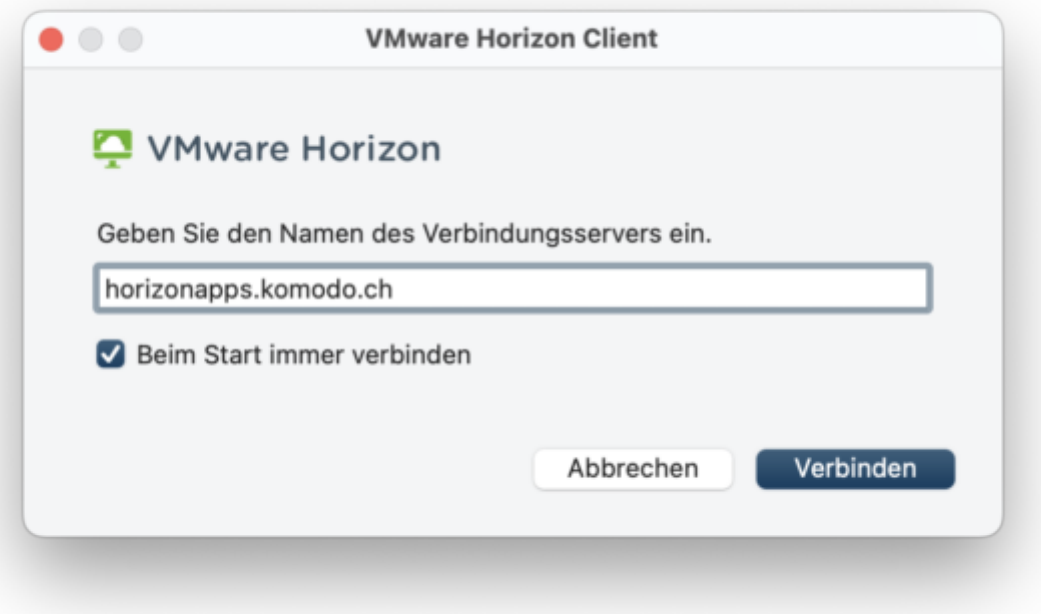

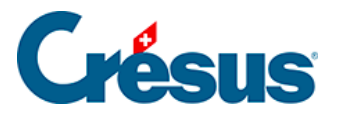

Finalement, connectez-vous à votre environnement utilisateur à l'aide du **Login utilisateur** et du **Mot de passe initial** qui vous ont été transmis par e-mail après l'attribution de vos accès à Crésus Cloud (en effet, vous avez dû recevoir un fichier **PDF** intitulé **Crésus Cloud – Codes**) :

# Crésus

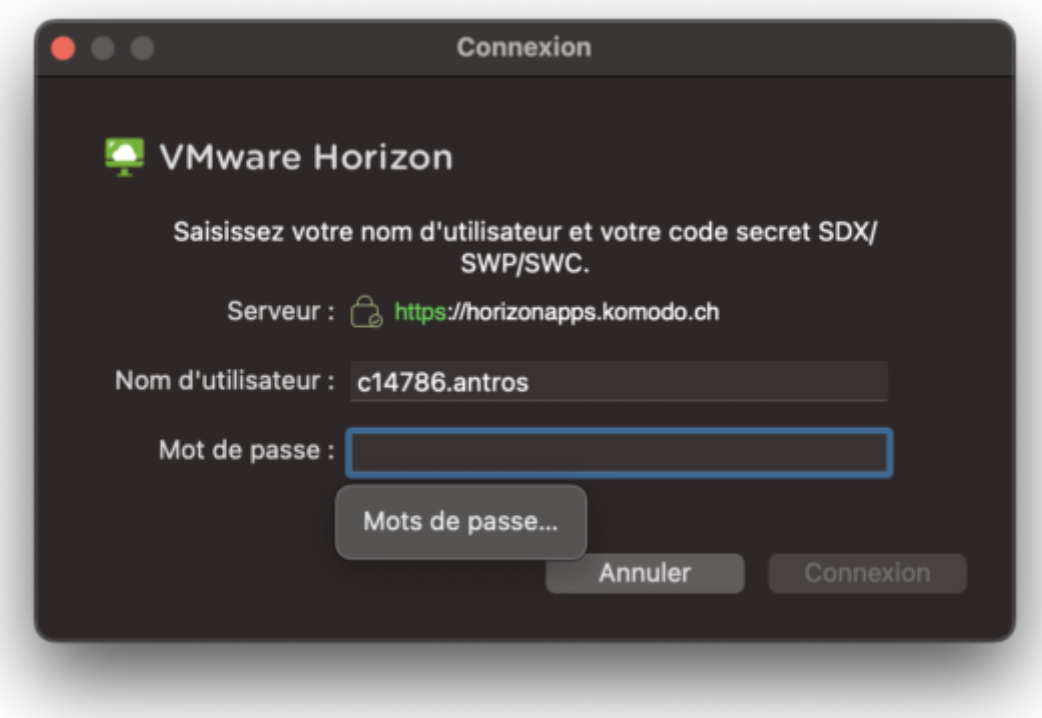

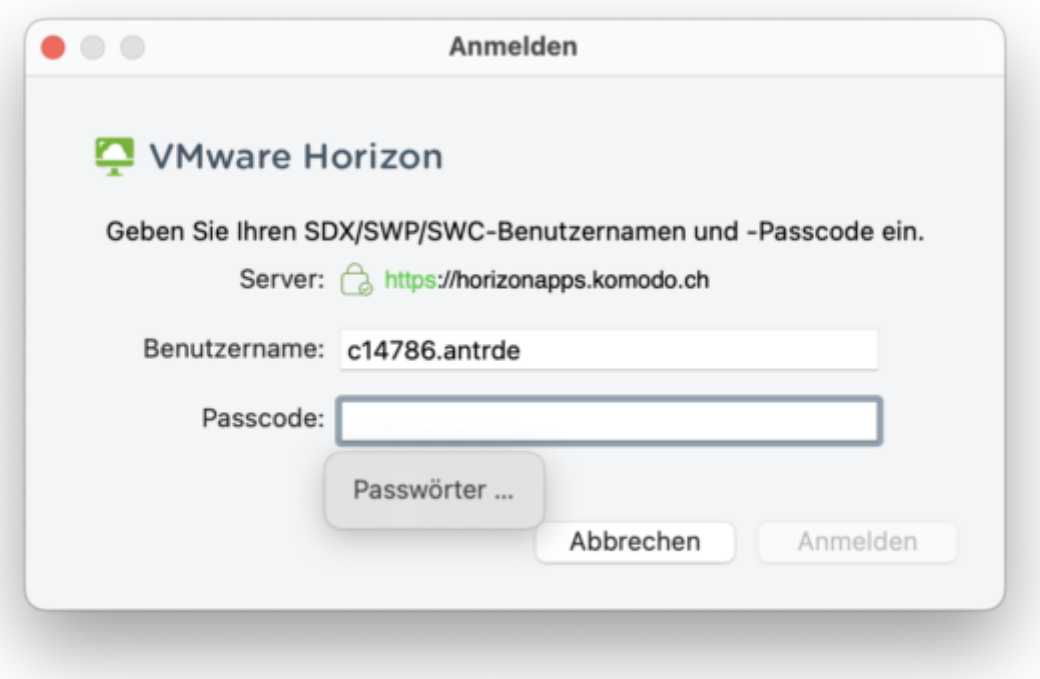

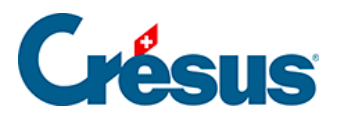

Vous verrez alors apparaître l'icône de lancement Crésus Cloud. Double-cliquez dessus pour ouvrir votre session.

#### <span id="page-18-0"></span>4 - Connexion à Crésus Cloud sous Linux

Dans ce qui suit, nous vous montrons comment accéder à Crésus Cloud depuis Linux.

Pour accéder efficacement à Crésus Cloud depuis Linux, nous recommandons l'installation du « client lourd » VMware Horizon Client , publié par VMware.

Rendez-vous sur [cette page](https://customerconnect.vmware.com/en/downloads/info/slug/desktop_end_user_computing/vmware_horizon_clients/horizon_8) et choisissez le lien de téléchargement correspondant à votre format :

- VMware Horizon Client pour Linux 32-bit
- VMware Horizon Client pour Linux 64-bit
- VMware Horizon Client pour Linux format tarball

<span id="page-19-0"></span>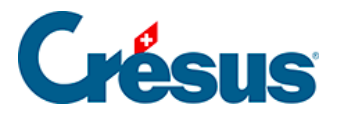

## **5 - Connexion à Crésus Cloud via un navigateur web**

Dans ce qui suit, nous vous montrons comment accéder à Crésus Cloud via votre navigateur web compatible HTML5.

#### <span id="page-20-0"></span>5.1 - Accéder à VMware via un navigateur web

Rendez-vous sur l'adresse [https://horizonapps.komodo.ch.](https://horizonapps.komodo.ch/)

Cliquez sur VMWare Horizon HTML Access afin d'être redirigé sur la page de connexion.

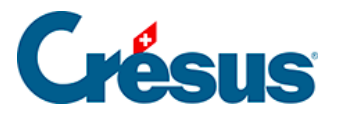

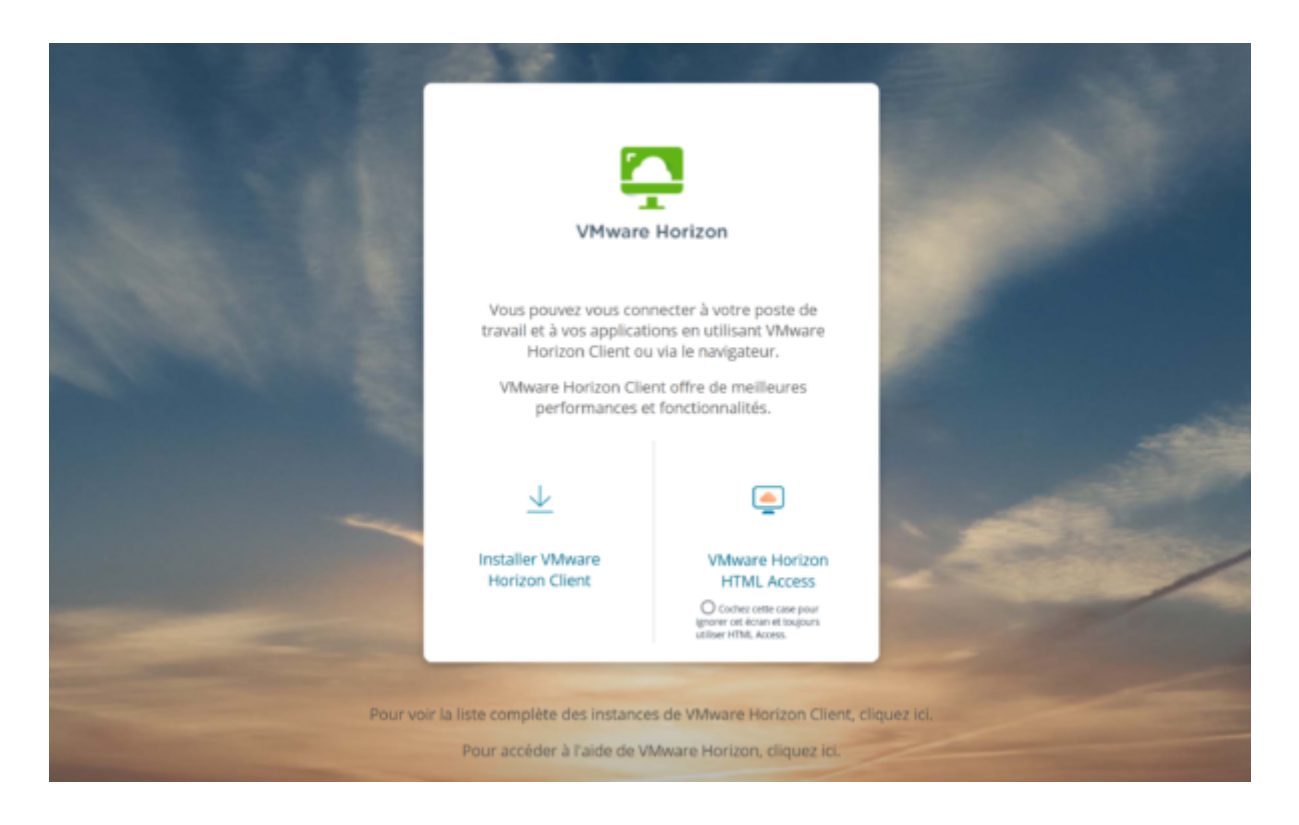

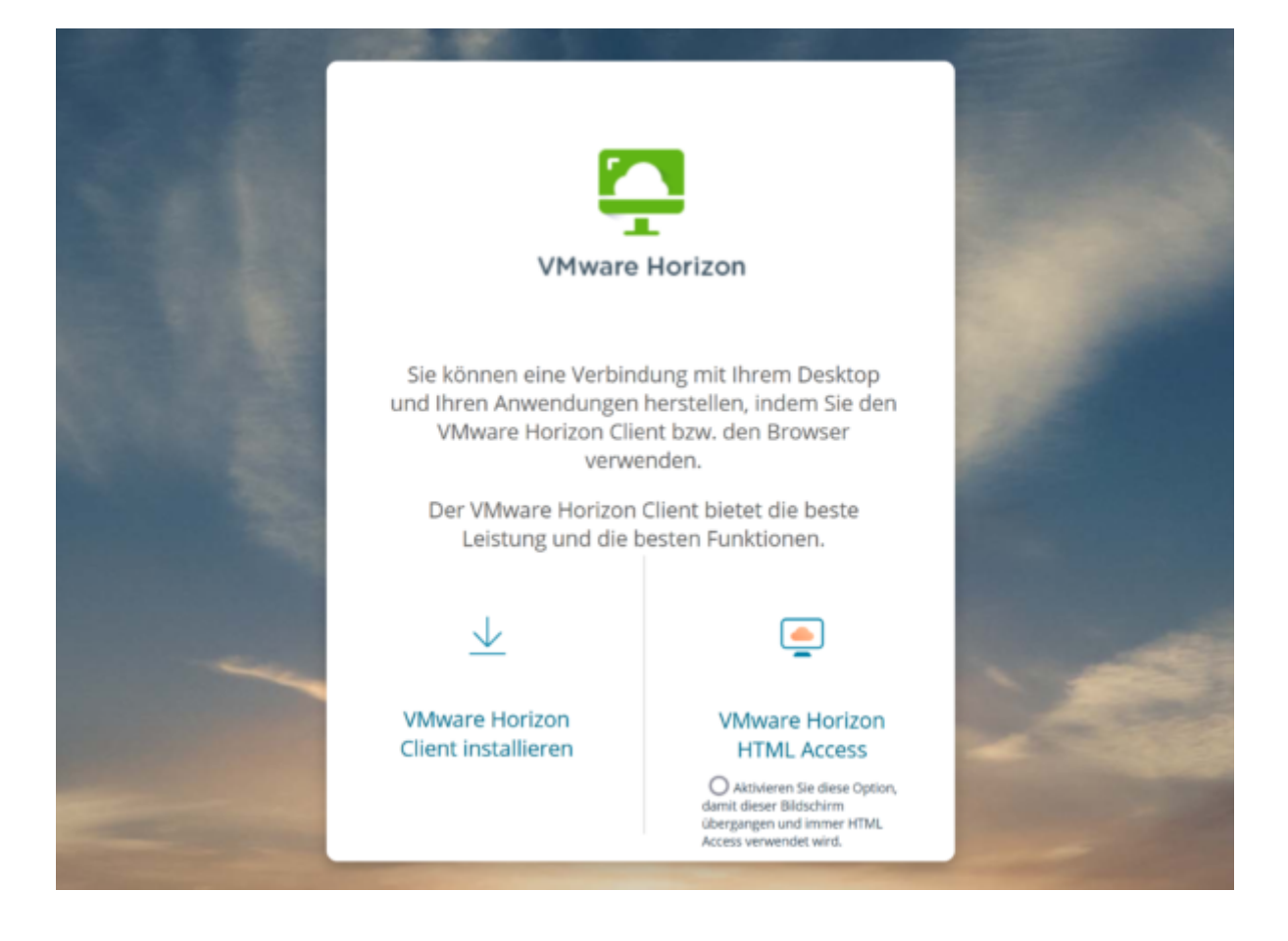

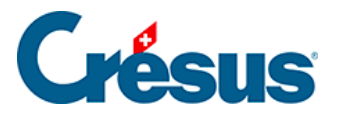

Connectez-vous à votre environnement utilisateur à l'aide du **Login utilisateur** et du **Mot de passe initial** qui vous ont été transmis par e-mail après l'attribution de vos accès à Crésus Cloud (en effet, vous avez dû recevoir un fichier **PDF** intitulé **Crésus Cloud – Codes**).

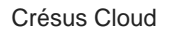

දිරි}

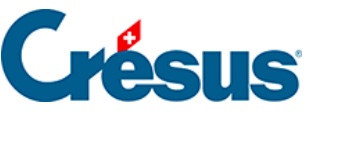

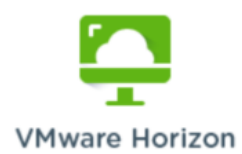

Entrez votre nom d'utilisateur SDX/SWP/SWC et votre code secret

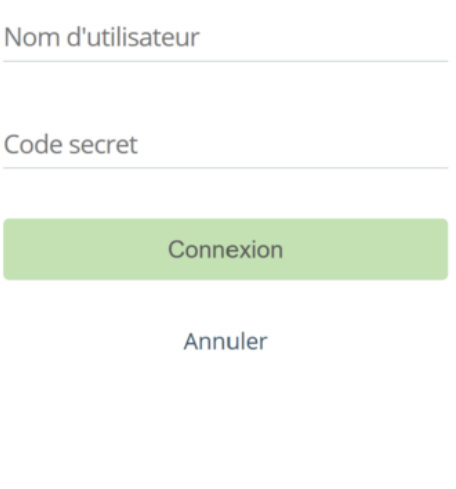

**VMware Horizon** 

Geben Sie Ihren SDX/SWP/SWC-Benutzernamen und den Passcode ein.

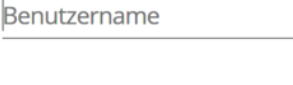

Passcode

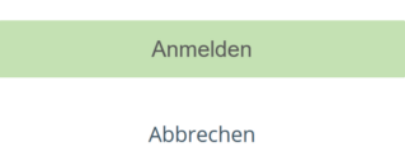

Enfin, cliquez sur Crésus Cloud pour accéder à votre poste de travail en ligne.

ද්රි}

<span id="page-24-0"></span>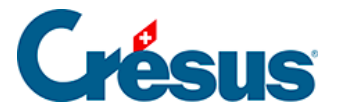

#### **5.2 - Transférer des fichiers en mode HTML**

Si vous utilisez Crésus Cloud en mode HTML (c'est-à-dire dans un navigateur web), vous ne pouvez ni copier-coller, ni glisser-déposer des fichiers depuis votre poste de travail sur le Cloud ou vice-versa. Il vous faut utiliser l'outil de transfert de fichiers fourni dans l'environnement Cloud : cliquez sur la poignée grise dans le coin inférieur gauche de la fenêtre pour ouvrir le panneau latéral.

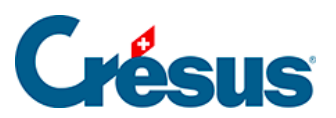

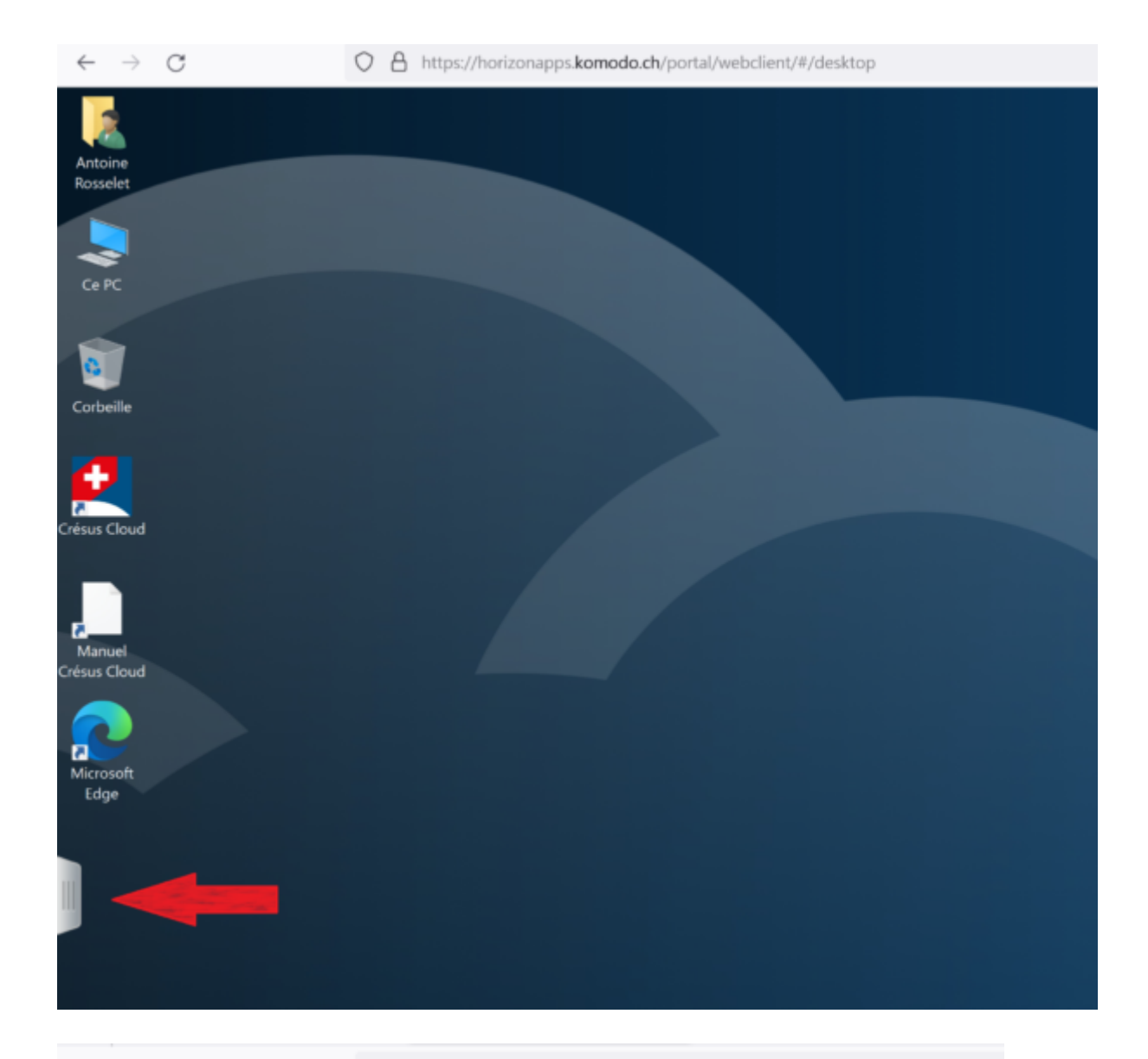

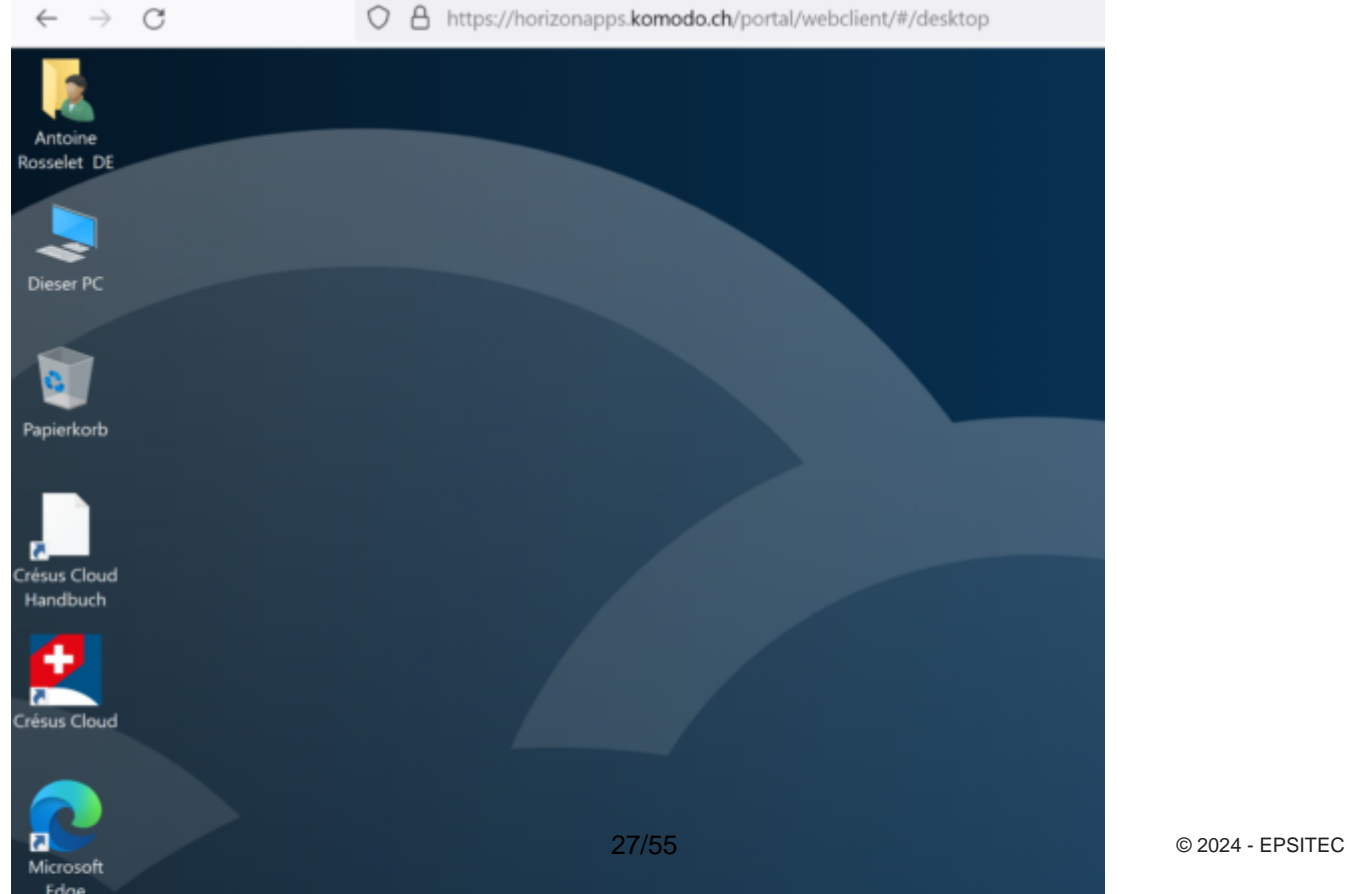

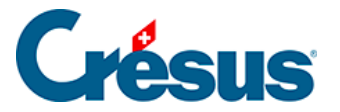

Au sommet du panneau latéral, cliquez sur l'icône Ouvrir le volet Transfert de fichiers.

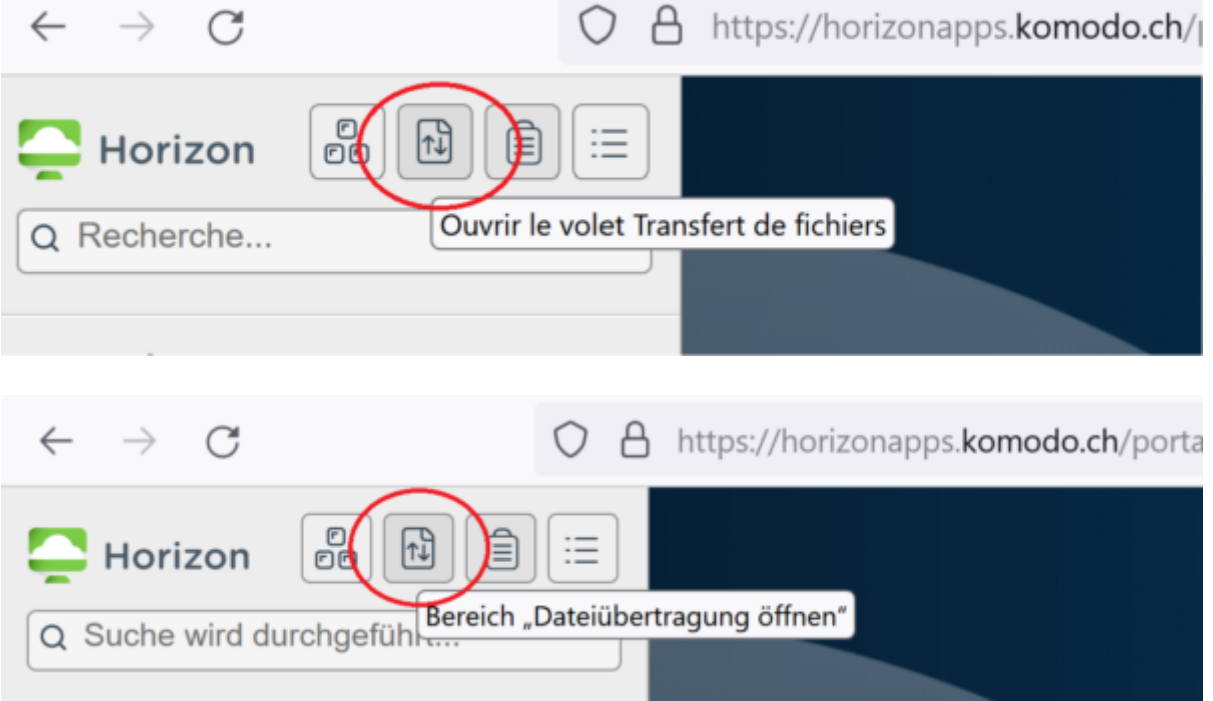

Le dialogue qui s'affiche permet de :

- Télécharger des fichiers depuis Crésus Cloud vers votre poste de travail
- Charger des fichiers depuis votre poste de travail vers votre Crésus Cloud

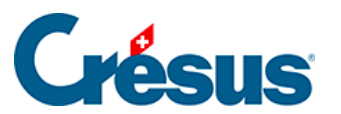

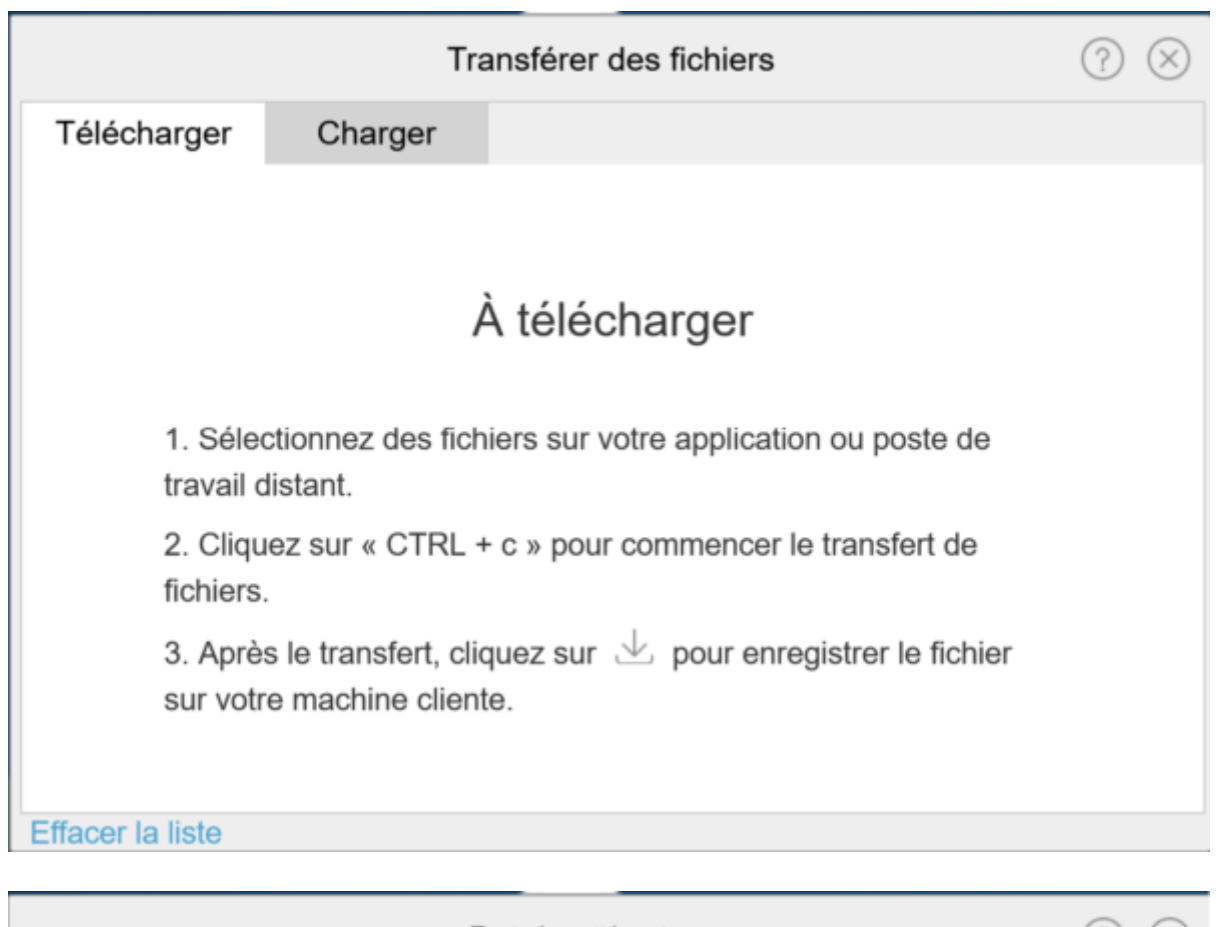

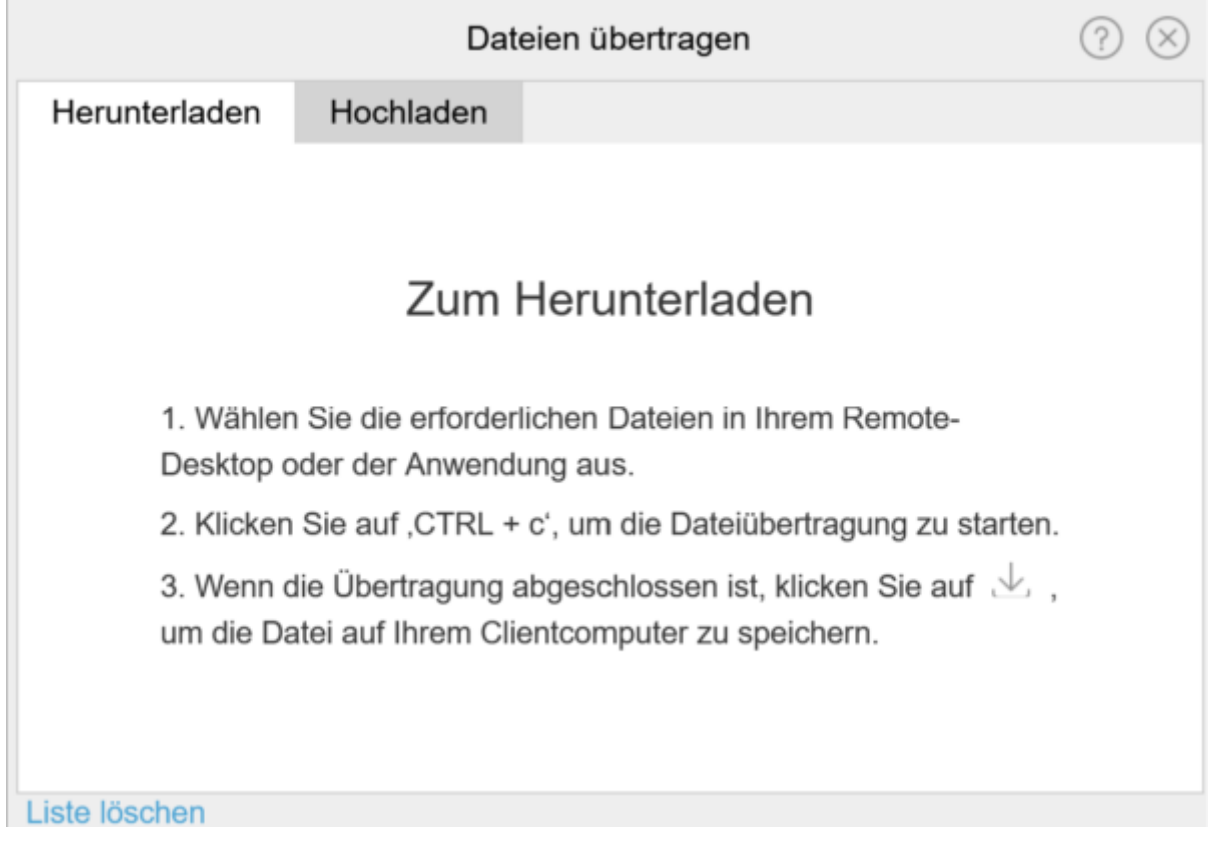

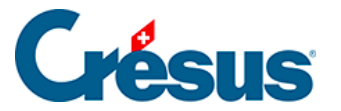

#### **Télécharger des fichiers depuis votre Crésus Cloud**

- Laissez l'outil de transfert ouvert.
- Utilisez l'explorateur Windows de votre environnement Cloud pour sélectionner le ou les fichiers à télécharger.
- Faites un clic-droit sur le ou les fichiers sélectionnés et utilisez la commande Copier du menu qui s'affiche, ou appuyez sur  $\boxed{\text{Ctrl}} + \boxed{\text{C}}$ .

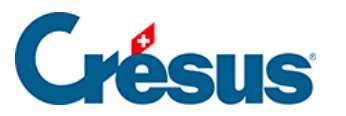

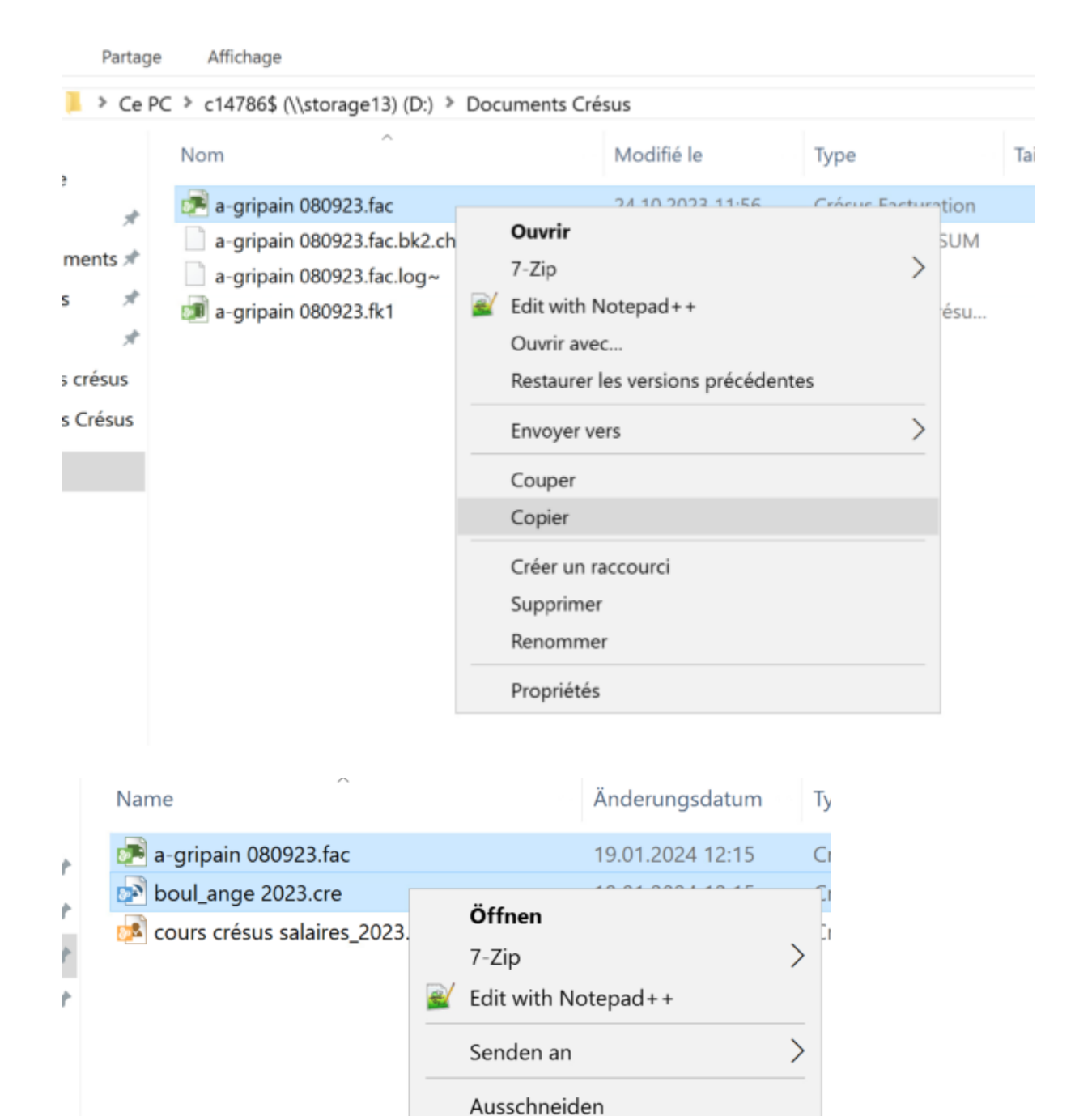

Le ou les fichiers à télécharger sont ajoutés à la liste dans l'outil de transfert.

Kopieren

Löschen

Umbenennen

Eigenschaften

Cliquez sur l'icône de droite pour commencer le transfert de chaque fichier.

Verknüpfung erstellen

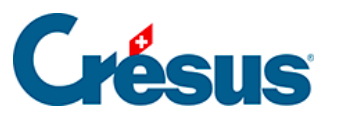

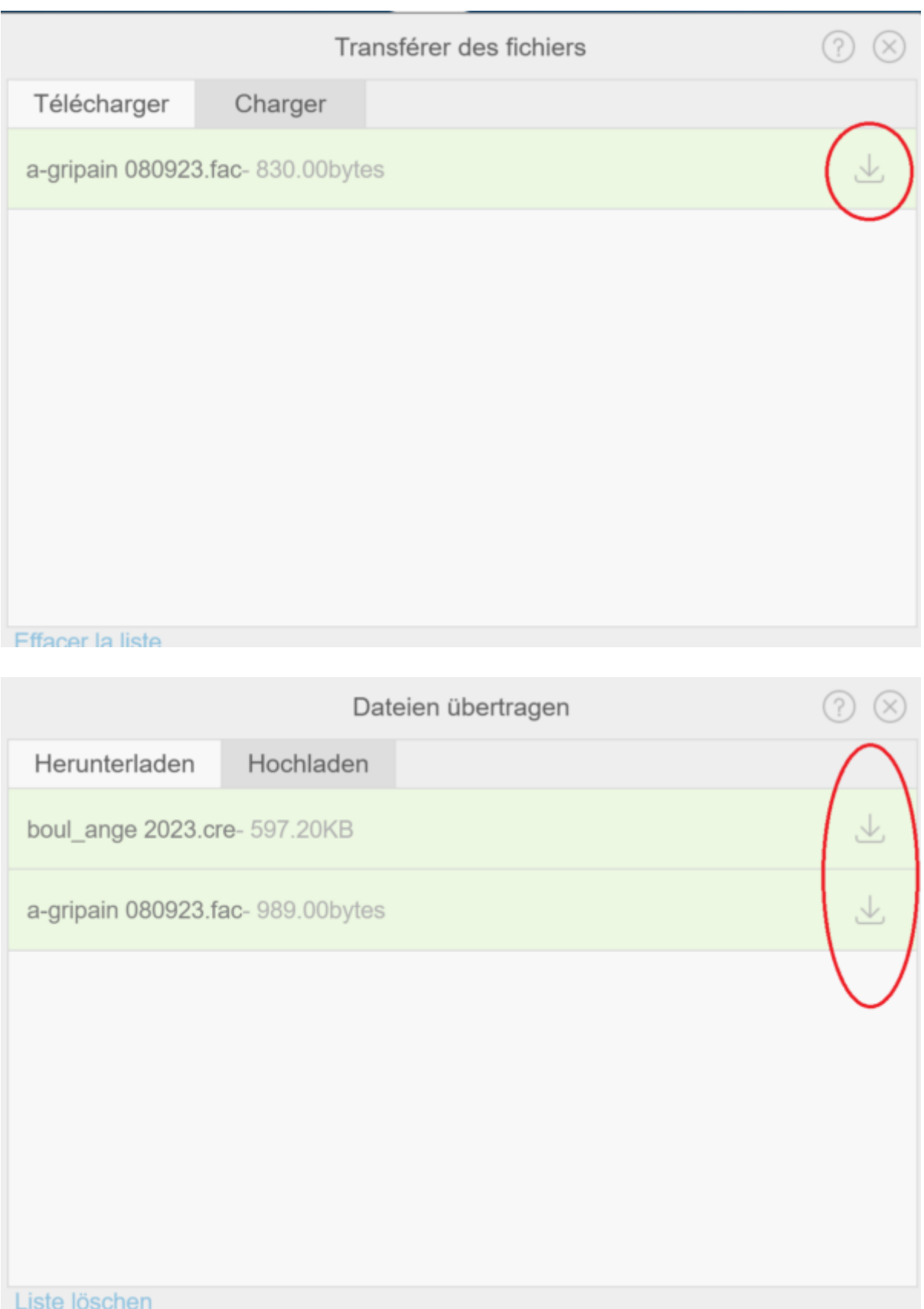

Vous trouverez le fichier dans vos téléchargements.

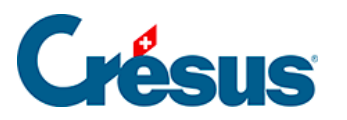

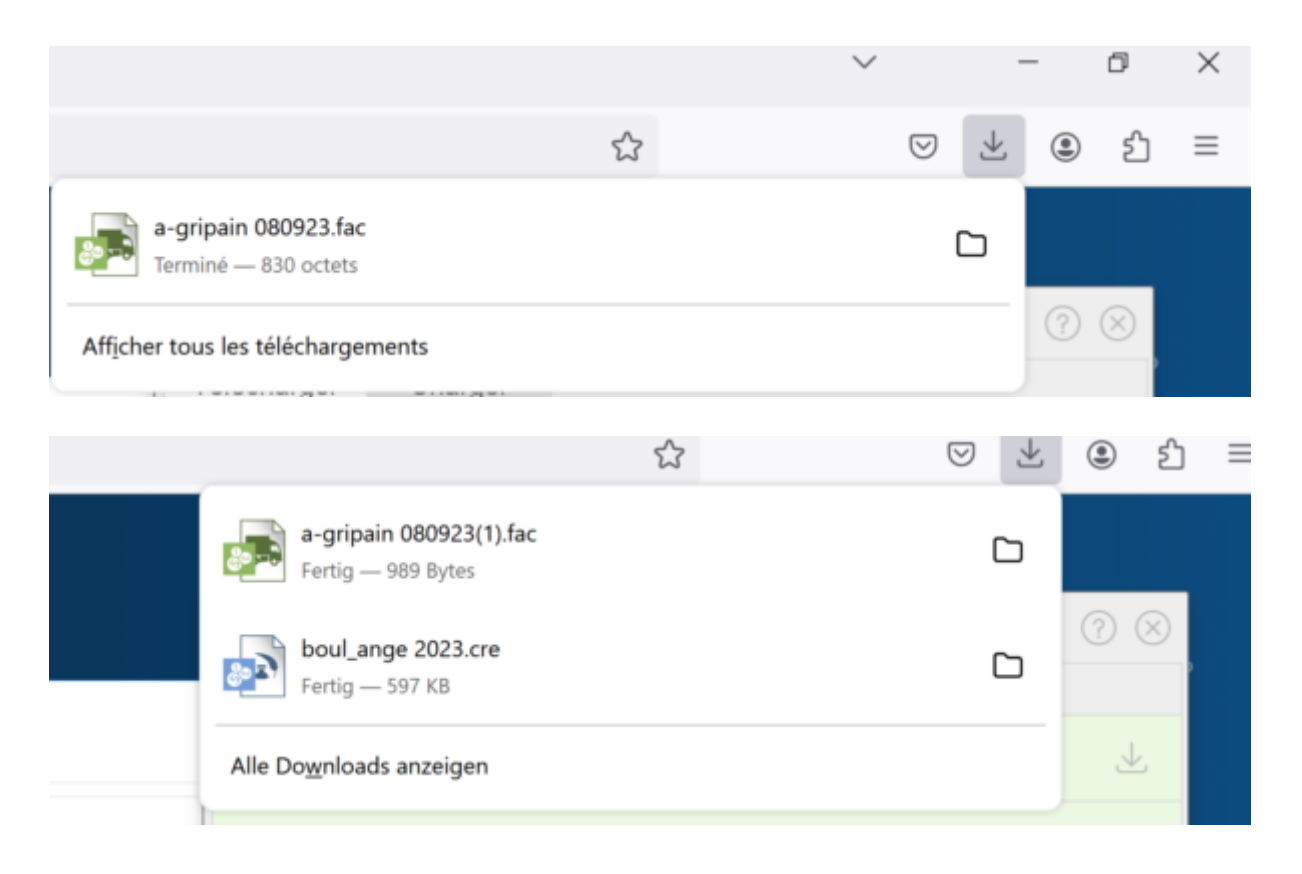

#### **Envoyer des fichiers vers votre Crésus Cloud**

- Laissez l'outil de transfert ouvert.
- Passez sous l'onglet Charger.

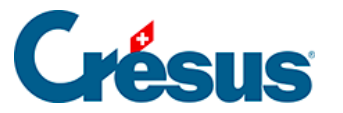

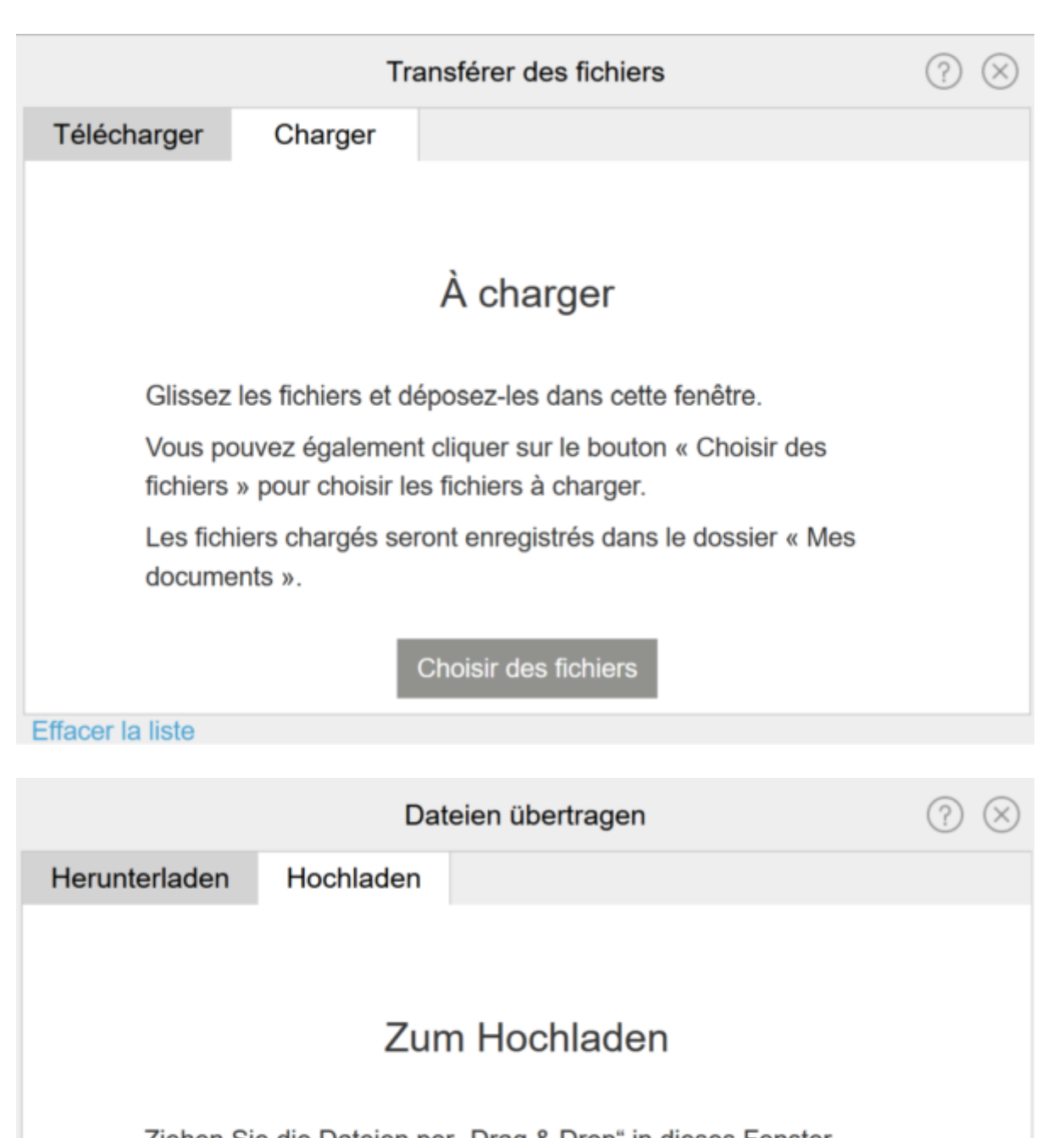

Ziehen Sie die Dateien per "Drag & Drop" in dieses Fenster.

Oder klicken Sie auf die Schaltfläche 'Dateien auswählen', um die Dateien für das Hochladen auszuwählen.

Die hochgeladenen Dateien werden im Ordner, Eigene Dokumente' gespeichert.

Dateien auswählen

Liste löschen

Cliquez sur le bouton Choisir des fichiers.

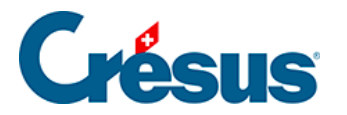

- L'explorateur qui s'ouvre montre les dossiers de votre poste de travail local.
- Parcourez vos dossiers pour sélectionner le ou les fichiers à envoyer.
- Cliquez sur Ouvrir.
- Chaque fichier est envoyé immédiatement dans le dossier Documents de votre environnement Cloud.

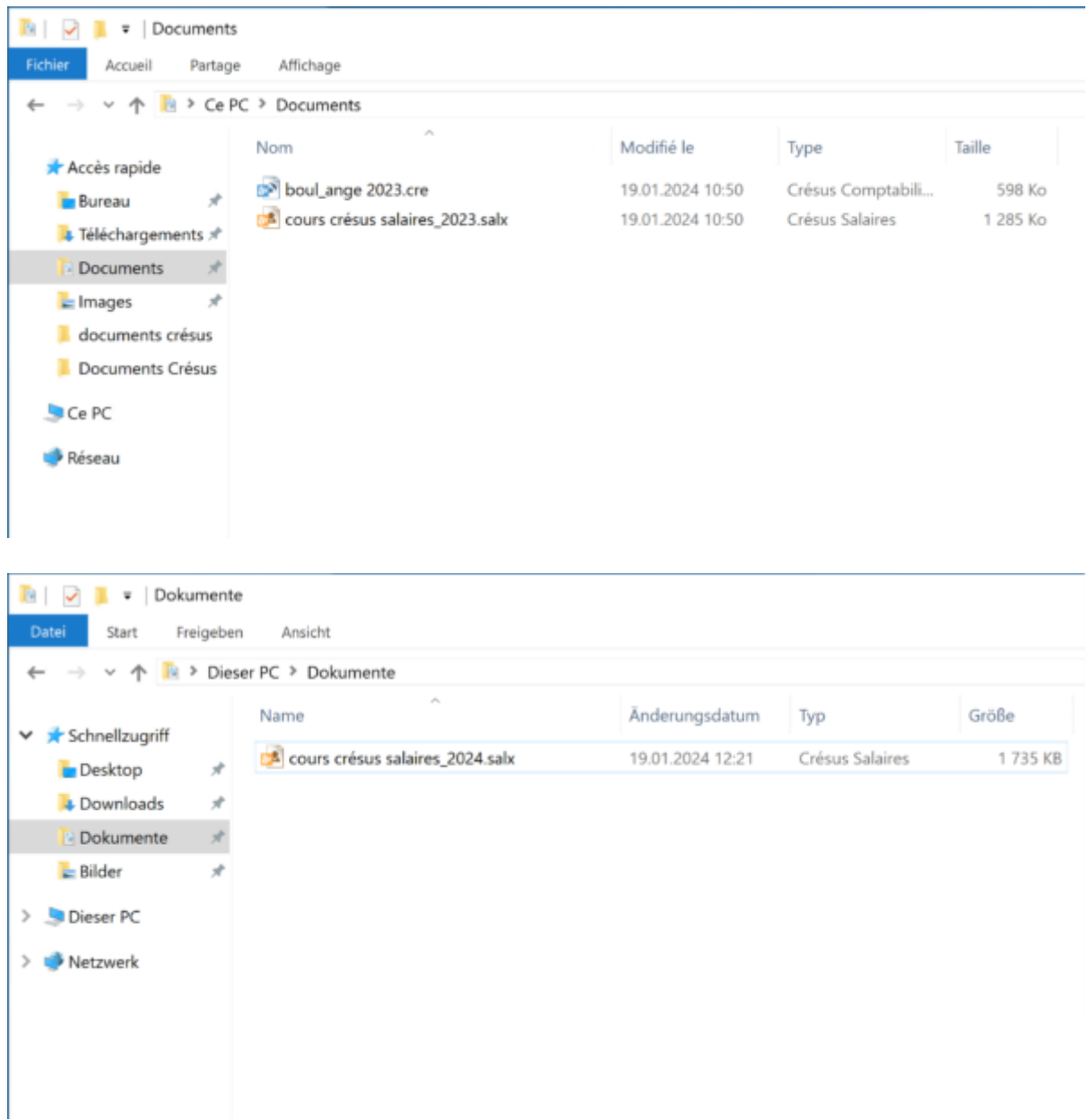

<span id="page-35-0"></span>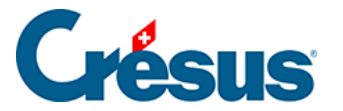

## **6 - Accéder aux données du poste local depuis le Cloud sous Windows**

Après avoir entré votre nom d'utilisateur et votre mot de passe (que Crésus Cloud vous proposera de modifier dès votre première connexion), vous accédez à votre session Cloud. Le **PC** de ce nouveau Poste de travail n'accède qu'aux dossiers et données enregistrés sur ce serveur. Par défaut, votre lecteur C:\ n'est donc pas accessible.

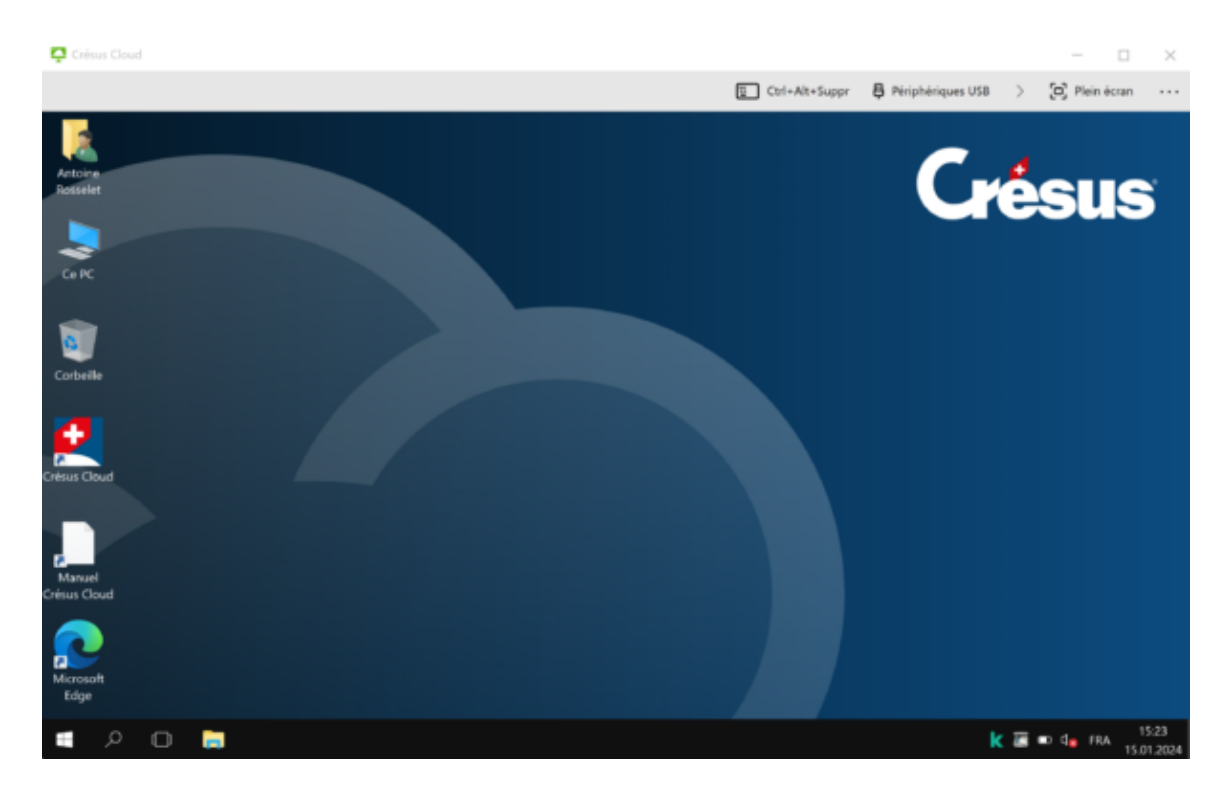

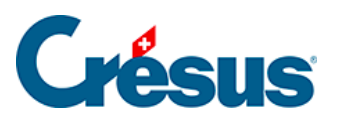

9 élément(s) | 1 élément sélectionné

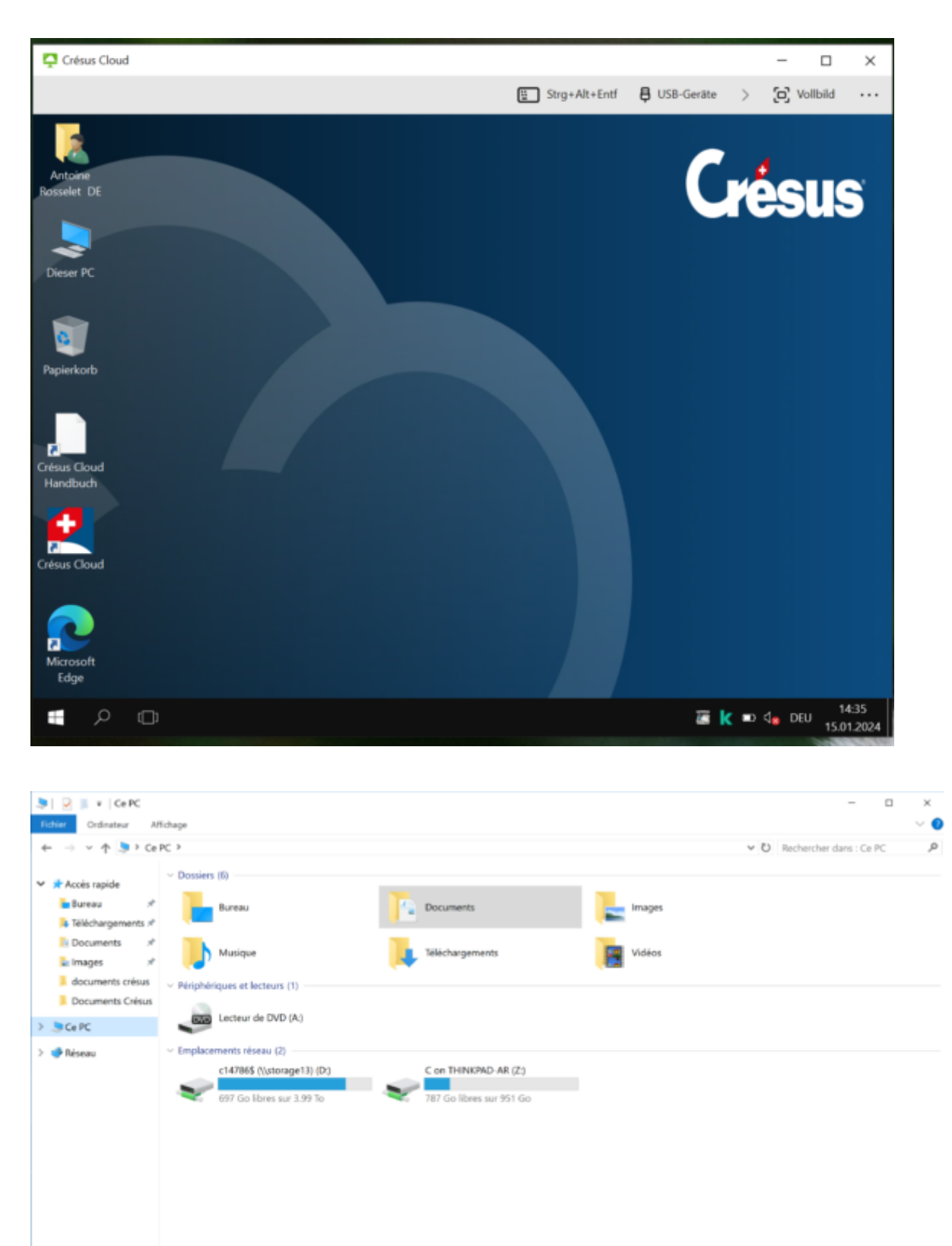

 $\mathbb{R}^n$ 

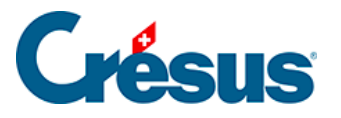

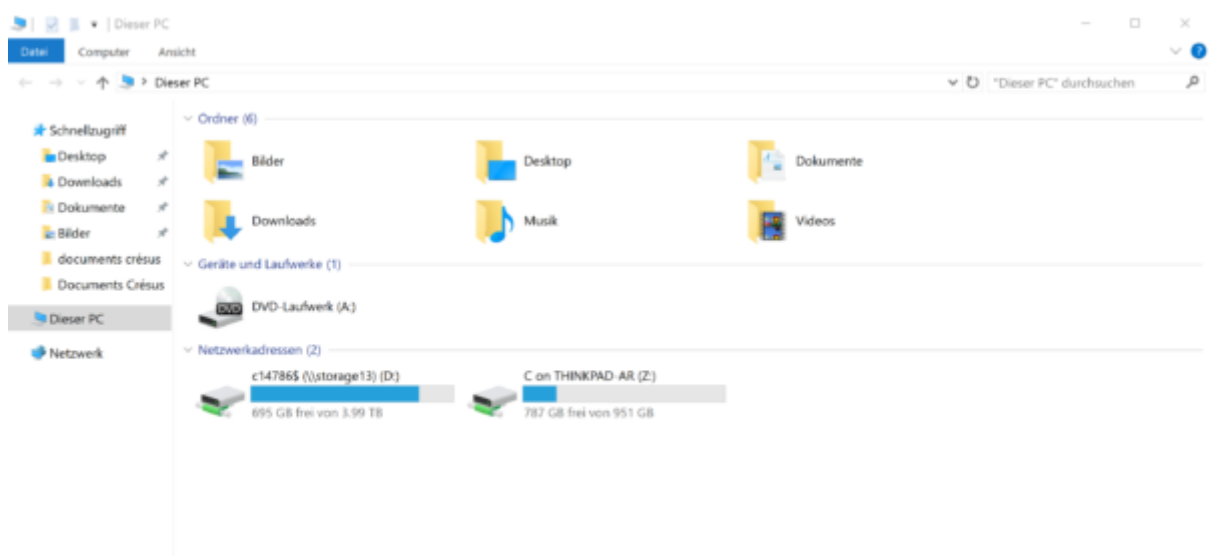

Vos nouvelles données seront enregistrées sur le lecteur D:\.

Le lecteur Z:\ vous servira de lien entre votre compte d'utilisateur Crésus Cloud et le dossier « **Utilisateur** » du lecteur C:\ de votre ordinateur.

Pour accéder aux lecteurs ou dossiers de votre poste de travail local, paramétrez le Partage de lecteurs et de dossiers dans la session Cloud :

Cliquez sur les trois points

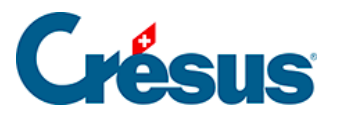

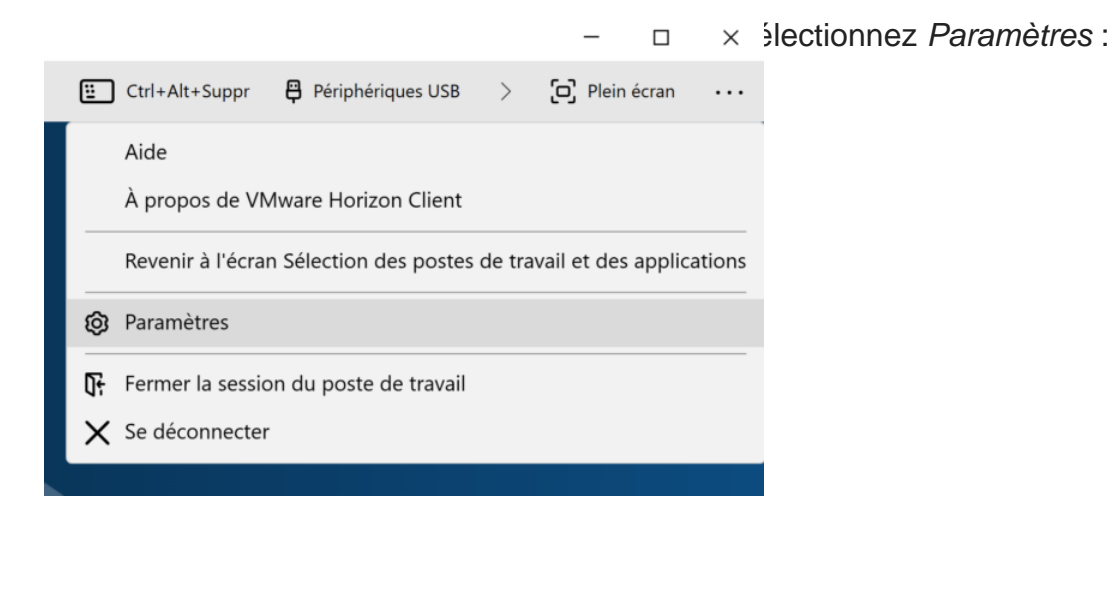

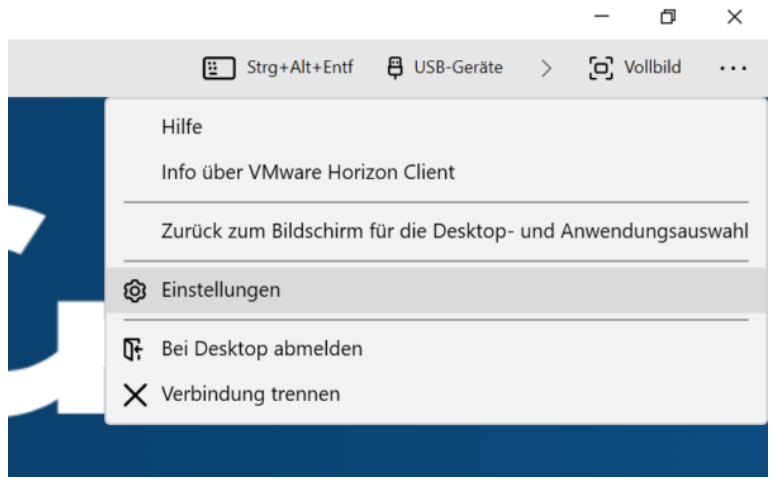

Ouvrez l'onglet Partage de lecteurs et dossiers et sélectionnez le lecteur ou le dossier que vous souhaitez ajouter :

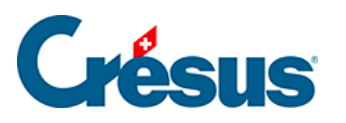

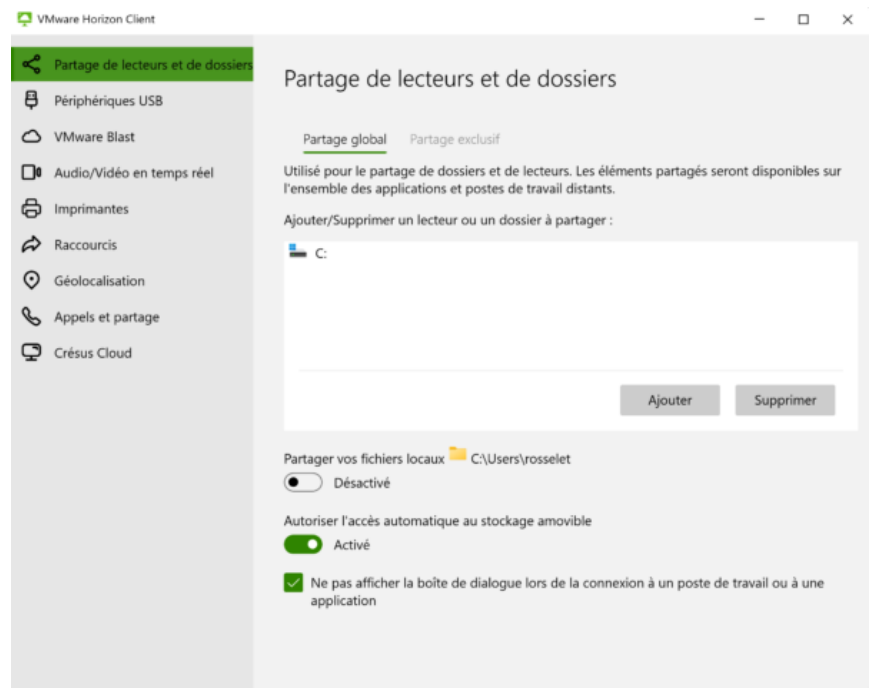

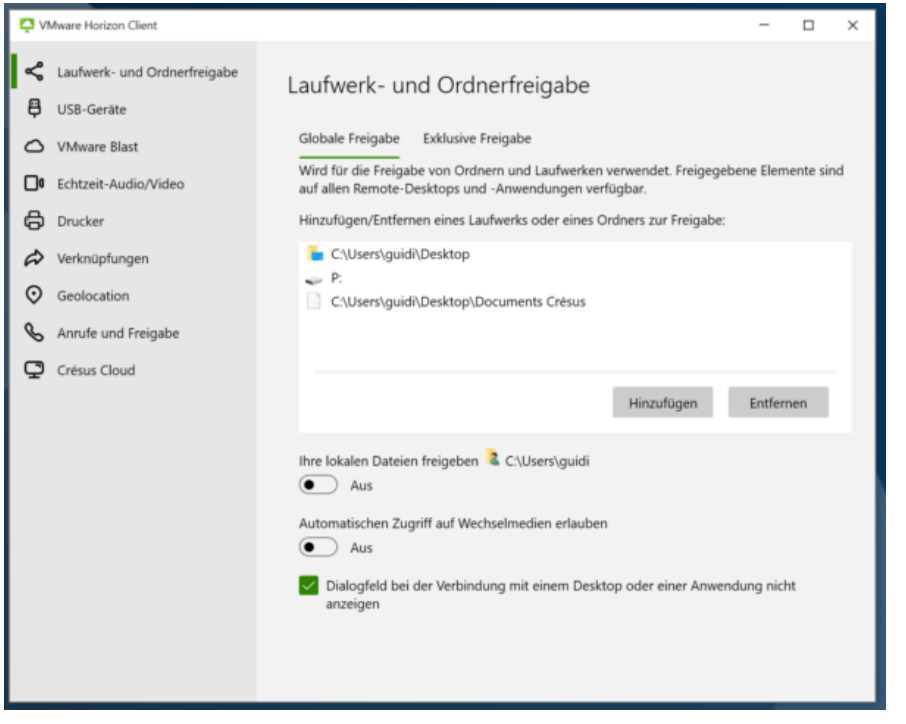

Les lecteurs et dossiers sélectionnés se retrouveront automatiquement affichés dans les lecteurs réseau de Ce PC dans la session Cloud :

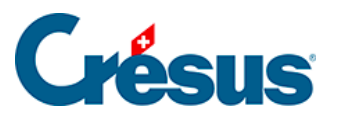

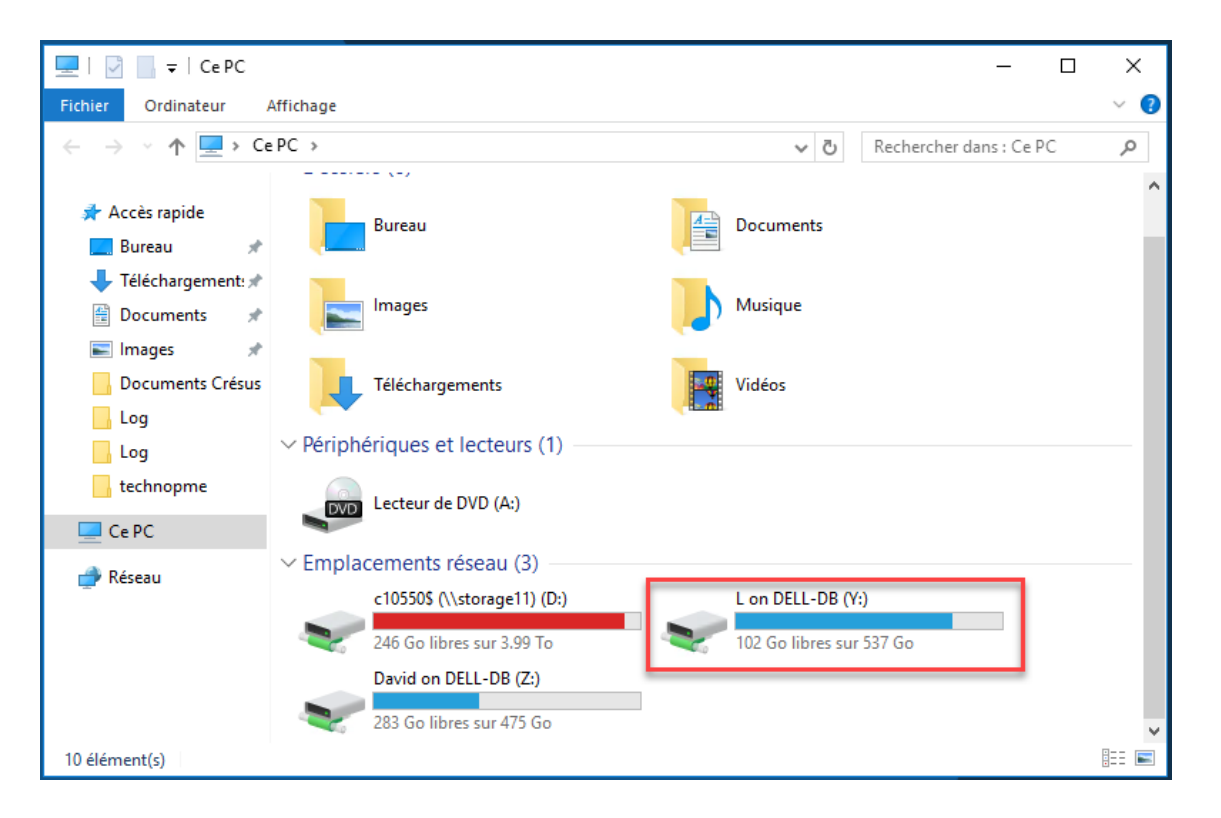

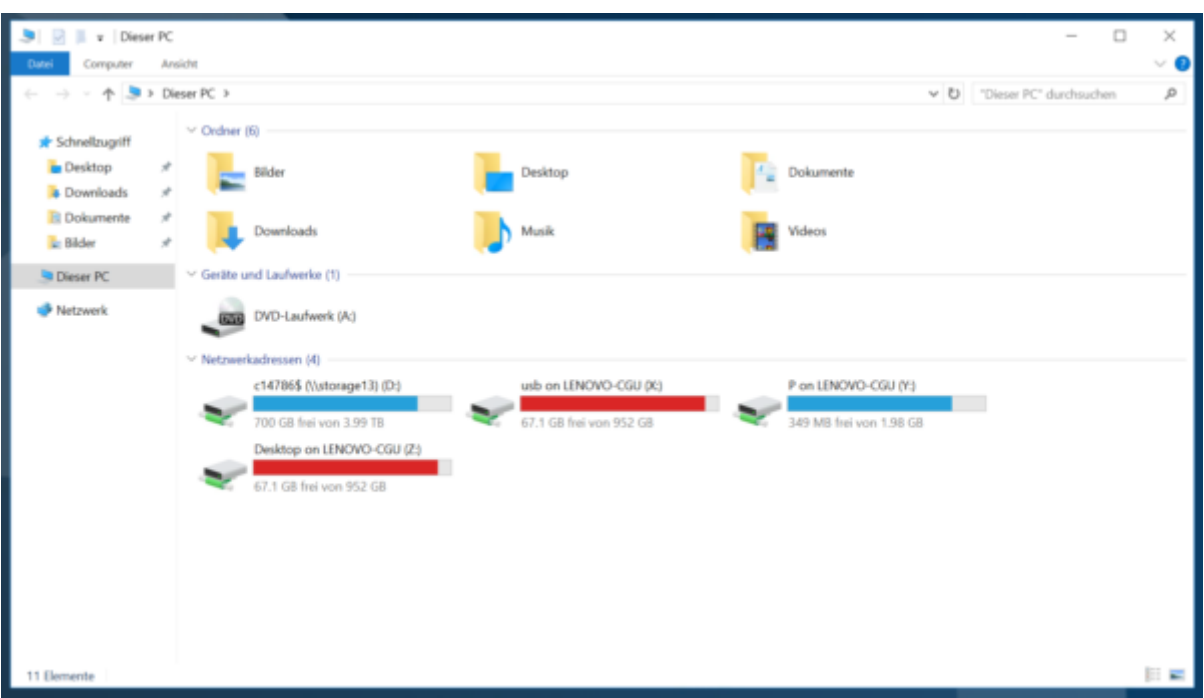

<span id="page-41-0"></span>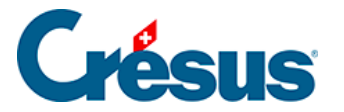

# **7 - Accéder aux données du poste local depuis le Cloud sous macOS**

Pour accéder aux données de votre poste de travail macOS depuis le Cloud il vous faut ajouter un accès vers le dossier local.

Utilisez la commande VMware Horizon Client > Réglages... :

# Crésus

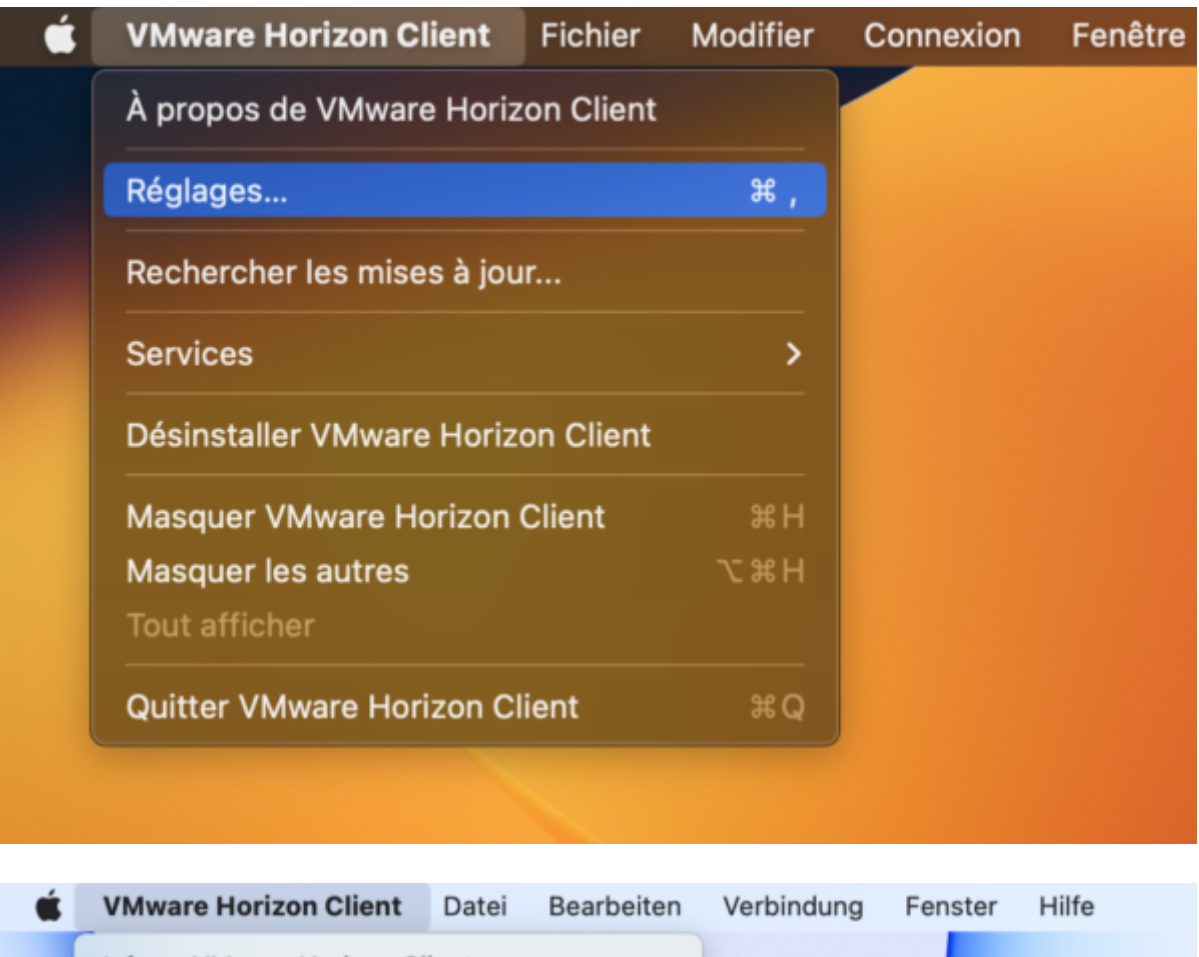

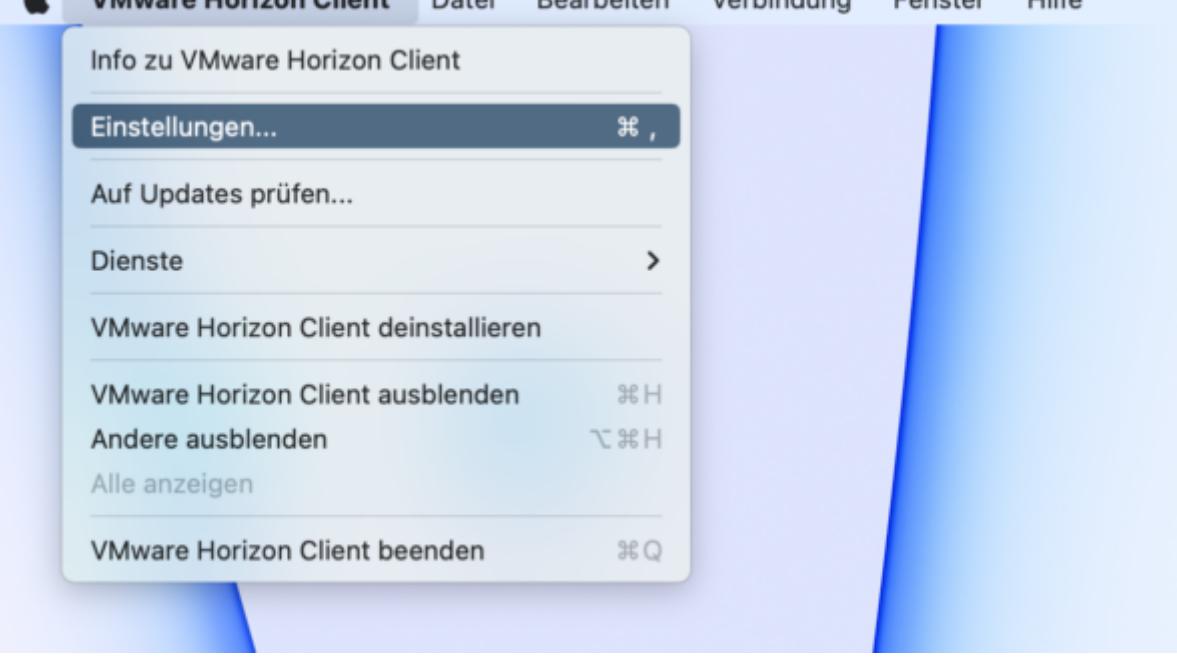

Dans l'onglet Partage de lecteur, cliquez sur le  $\boxed{+}$  pour ajouter un emplacement local.

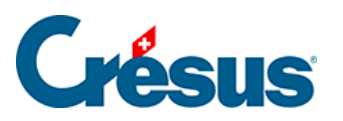

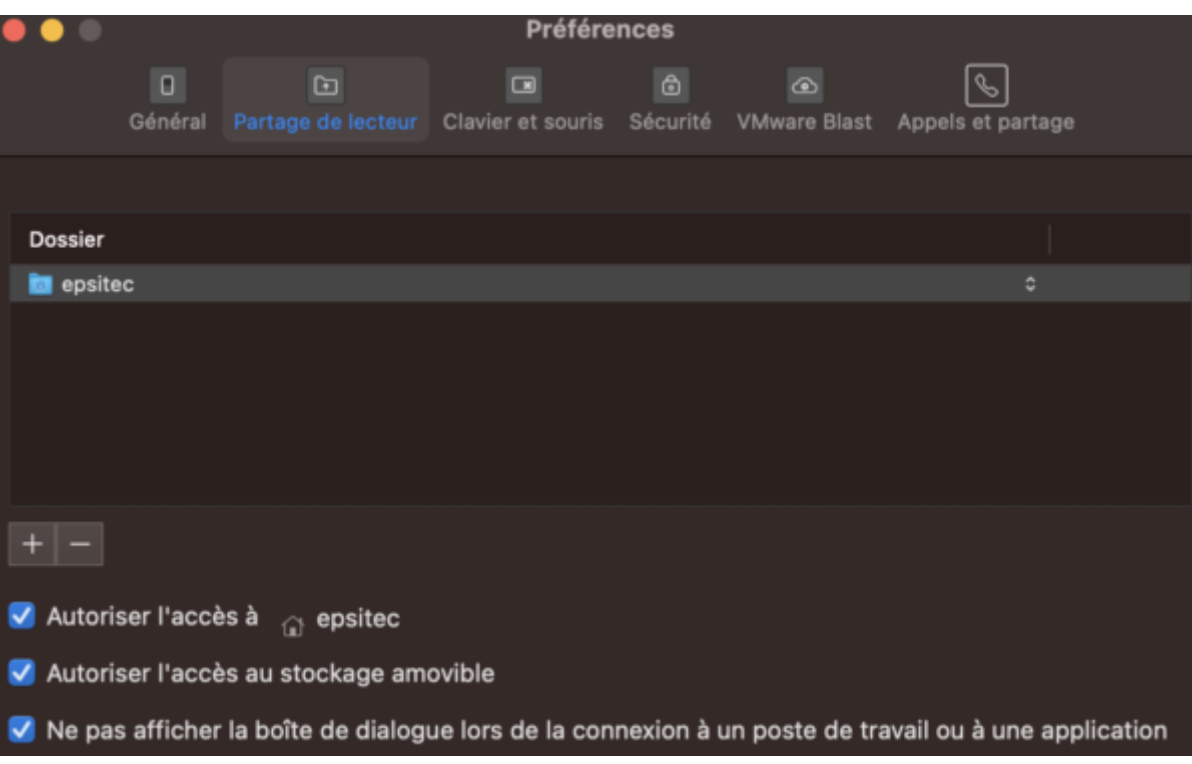

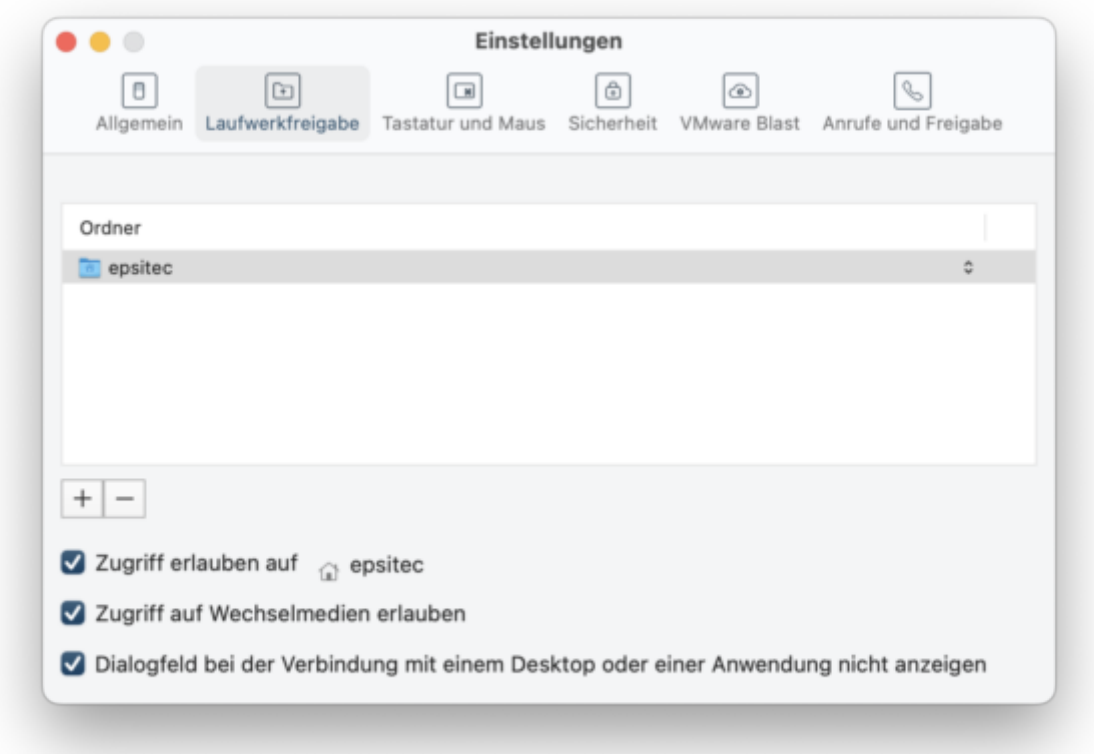

Sélectionnez un dossier depuis votre poste de travail, puis cliquez sur Ajouter :

 $\bar{\phantom{a}}$ 

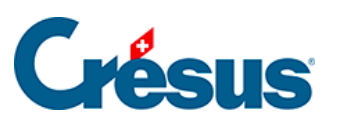

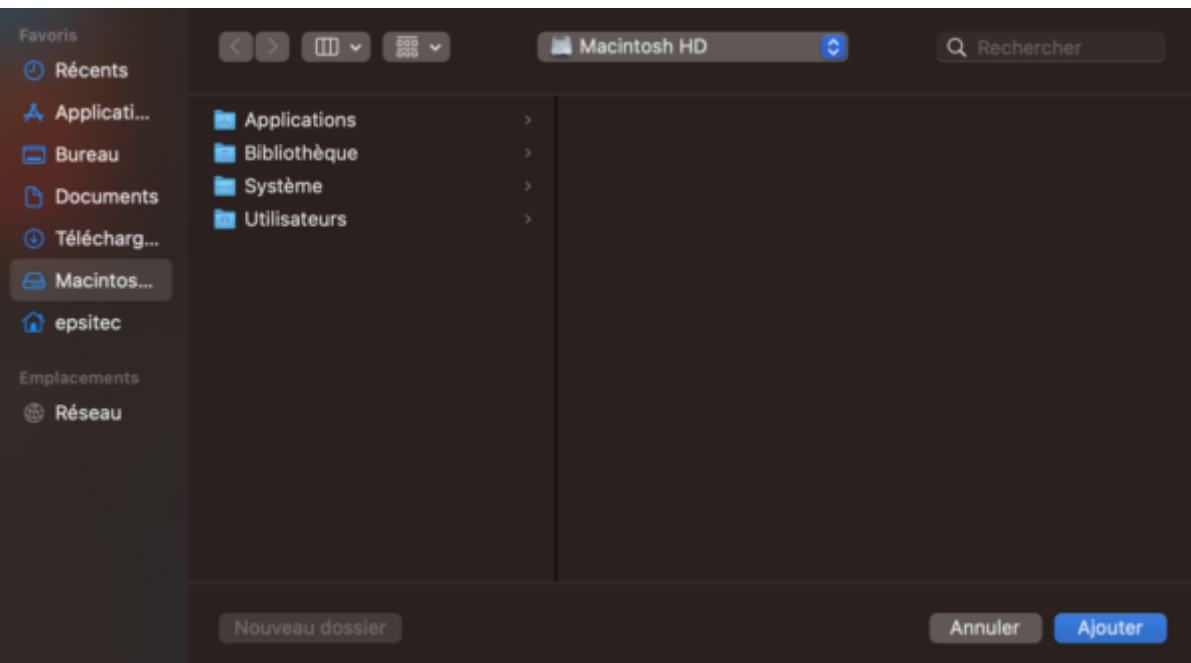

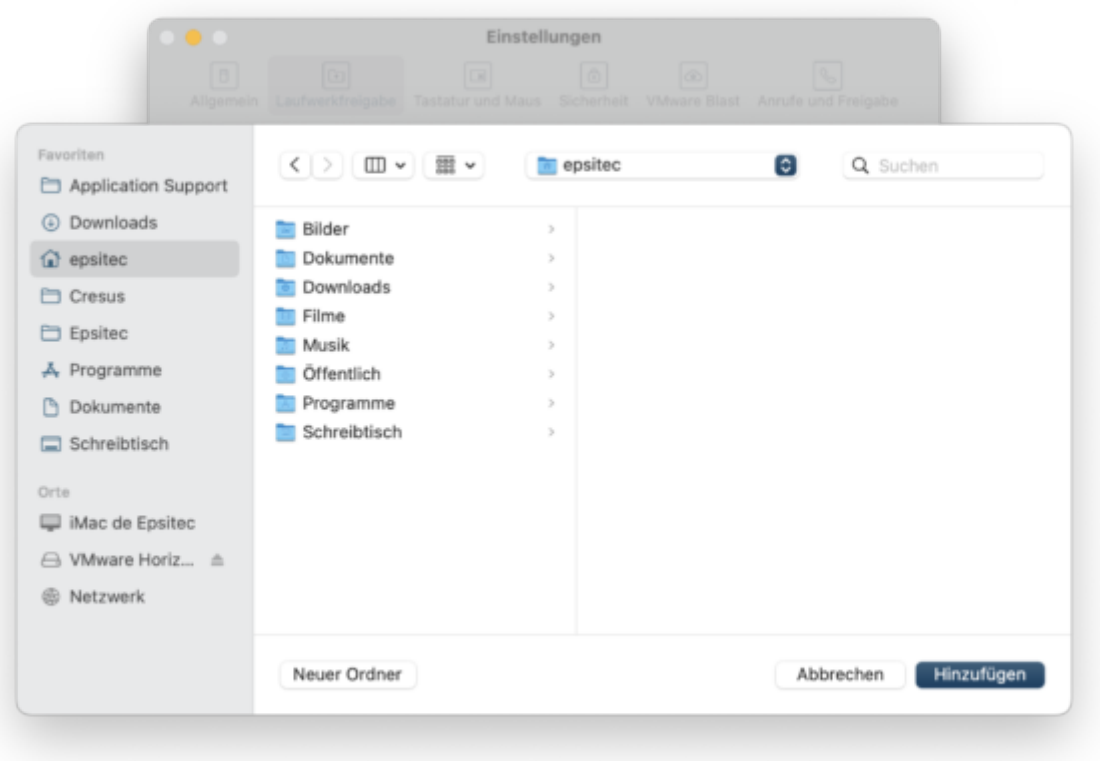

<span id="page-45-0"></span>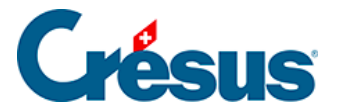

# **8 - Copier vos fichiers Crésus du poste local à Crésus Cloud**

Nous vous déconseillons vivement de copier manuellement vos fichiers Crésus depuis **l'explorateur Windows** ou le **Finder**, car vous risquez de casser des liens qui existent entre ces différents fichiers.

<span id="page-46-0"></span>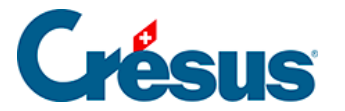

#### **8.1 - Générer une sauvegarde**

Pour déplacer vos fichiers Crésus depuis leur environnement local dans Crésus Cloud, il est recommandé de générer une sauvegarde en procédant comme suit :

- sur votre poste local, ouvrez le fichier Crésus que vous désirez copier dans le Cloud;
- utilisez la commande Fichier > Sauvegarder;
- sélectionnez Autre pour créer la sauvegarde dans le dossier de votre choix de votre poste local;
- cliquez sur OK.

Le fichier de sauvegarde porte l'extension **.fk1** pour un fichier facturation, **.sk1** pour un fichier salaires ou **.ck1** pour un fichier comptabilité.

<span id="page-47-0"></span>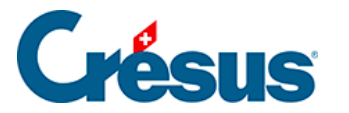

#### **8.2 - Restituer le fichier sauvegardé dans le Cloud**

Une fois le fichier Crésus sauvegardé dans votre poste de travail local, ouvrez Crésus dans l'environnement Cloud et restituez le fichier en question comme suit :

- cliquez sur le logo du module Crésus concerné;
- sélectionnez l'option Ouvrir sans fichier;
- allez dans le menu Fichier > Restituer;
- cliquez sur Parcourir pour sélectionner le fichier de sauvegarde;
- cliquez sur Ouvrir;
- dans le dialogue suivant, utilisez le bouton Parcourir pour définir l'emplacement de votre poste de travail Cloud (lecteur D:\) où vous souhaitez restituer le fichier de sauvegarde;
- cliquez sur Enregistrer > OK.

À la fin du processus, Crésus ouvrira automatiquement le fichier restitué.

C'est ce fichier restitué dans le Cloud qui devient votre fichier de travail. Nous vous recommandons de supprimer le fichier d'origine afin d'éviter de l'ouvrir par mégarde.

<span id="page-48-0"></span>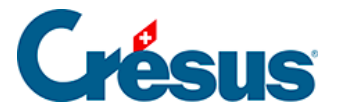

#### **9 - Informations complémentaires**

Ci-dessous, vous trouverez différentes informations relatives à des difficultés particulières que vous pourriez rencontrer.

Nous vous rappelons par ailleurs que si vous le souhaitez, un **pack de mise en œuvre Crésus Cloud** est également à votre disposition. Nous pourrons ainsi vous aider, par exemple, à migrer vos fichiers depuis votre poste de travail local vers l'environnement Cloud, mais aussi à adapter des chemins pour la comptabilisation, à procéder à des réglages spécifiques pour les BVR ou les ordres de paiement etc. Nos tarifs habituels s'appliquent.

<span id="page-49-0"></span>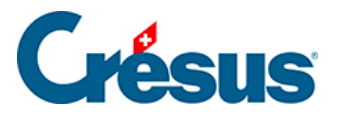

#### **9.1 - Déconnexion et fermeture de session**

- Vous pouvez simplement fermer la fenêtre de VMware Horizon Client pour terminer la connexion. En vous reconnectant, vous retrouverez en principe l'environnement Cloud tel que vous l'avez quitté.
- Le menu Démarrer de la session Cloud permet aussi de vous déconnecter.
- En utilisant le menu Options de VMware Horizon Client, vous pouvez cliquer sur Se déconnecter ou Fermer la session du poste de travail.

Dans ce dernier cas, la prochaine connexion prendra plus de temps et l'environnement Cloud sera entièrement renouvelé.

Contrairement à la déconnexion seule, la fermeture de session stoppe tous les programmes encore ouverts. Cette opération permet parfois de résoudre des problèmes de configuration (par exemple, si vous ne voyez pas les dernières versions de Crésus dans votre environnement Cloud).

#### <span id="page-50-0"></span>9.2 - Changement de mot de passe

Si vous n'avez pas changé votre mot de passe lors de votre première connexion au Cloud (comme proposé) ou si vous souhaitez le modifier à nouveau, veuillez vous référer aux [instructions sur le site de notre partenaire](https://silicomgroup.atlassian.net/wiki/spaces/SGP/pages/273056422/Changement+du+mot+de+passe).

# <span id="page-51-0"></span>9.4 - Utiliser sa propre licence Microsoft 365 avec Crésus Cloud

Nous proposons l'hébergement Crésus Cloud avec en option une licence Microsoft 365.

Si vous possédez déjà une licence de Microsoft 365, vous pouvez aussi demander à notre administration de l'activer sans frais supplémentaire dans votre environnement Crésus Cloud. Merci de nous communiquer la liste des utilisateurs pour lesquels vous souhaitez procéder à l'activation (au format c12345.xxxyyy).

Votre licence Microsoft 365 doit faire partie d'une des versions suivantes :

- Office 365 E3
- Office 365 E5
- Microsoft 365 Business Premium (seule version Business supportée)

Note : Actuellement, seules ces trois versions incluent la prise en charge de l'activation d'ordinateurs partagés, mais cette liste est susceptible de changer en fonction des modifications qu'apportera Microsoft à ses différentes offres.

Une fois que vous aurez accès à Microsoft 365 depuis Crésus Cloud, vous pourrez activer la licence au moyen de votre login Microsoft. La marche à suivre se trouve ici : [Microsoft.com : activation d'Office](https://support.microsoft.com/fr-fr/office/activation-d-office-5bd38f38-db92-448b-a982-ad170b1e187e?ui=fr-fr&rs=fr-fr&ad=fr)

<span id="page-52-0"></span>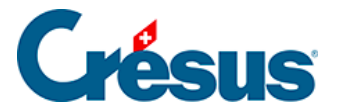

#### **9.5 - Configuration du pare-feu**

Pour que votre **VMware Horizon Client** puisse accéder à l'infrastructure Crésus Cloud, les ports 443 et 4172 doivent être ouverts en sortie pour les protocoles TCP et UDP. Une modification de vos règles de sécurité peut s'avérer nécessaire – demandez conseil au responsable de votre installation informatique.

#### <span id="page-53-0"></span>9.6 - Accès par la fiduciaire aux fichiers d'un client

Cet accès n'est possible que si Silicom a préalablement configuré le lien entre la fiduciaire et son client dans l'environnement Crésus Cloud.

Pour faire cette demande, veuillez vous rendre [à cette adresse](https://silicomgroup.atlassian.net/servicedesk/customer/user/login?destination=portals) et suivre les directives de Silicom .

# <span id="page-54-0"></span>9.7 - Version la plus récente de VMware Horizon **Client**

Si vous rencontrez des difficultés lors de la connexion à Crésus Cloud, assurezvous que vous utilisez bien la version la plus récente (actuellement la version 8 ) de VMware Horizon Client.

Voici, encore une fois, les liens de téléchargement pour cette version :

- [Téléchargement pour Windows](https://download3.vmware.com/software/CART24FQ4_WIN_2309.1/VMware-Horizon-Client-2309.1-8.11.1-22783278.exe)
- [Téléchargement pour macOS](https://download3.vmware.com/software/CART24FQ4_MAC_2309.1/VMware-Horizon-Client-2309.1-8.11.1-22783279.dmg)
- [Téléchargement pour Linux](https://customerconnect.vmware.com/en/downloads/info/slug/desktop_end_user_computing/vmware_horizon_clients/horizon_8)